# SHARP.

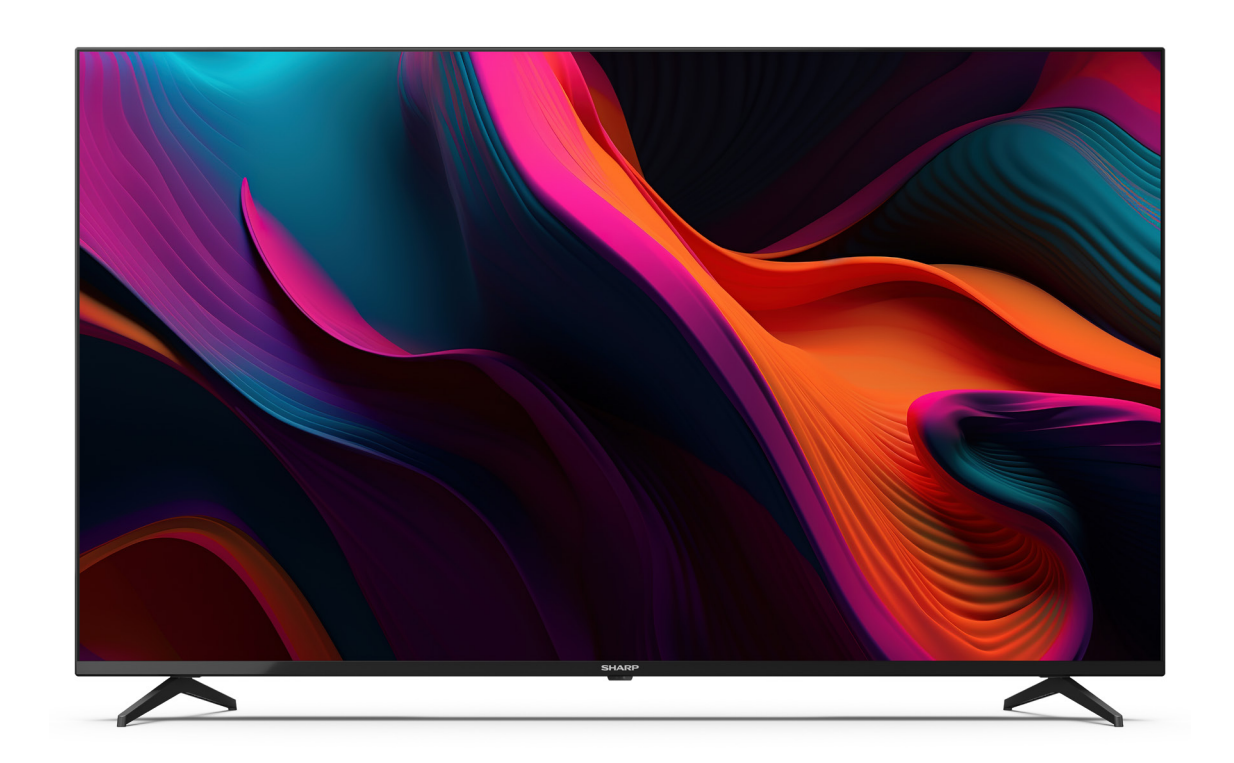

# **Manual**

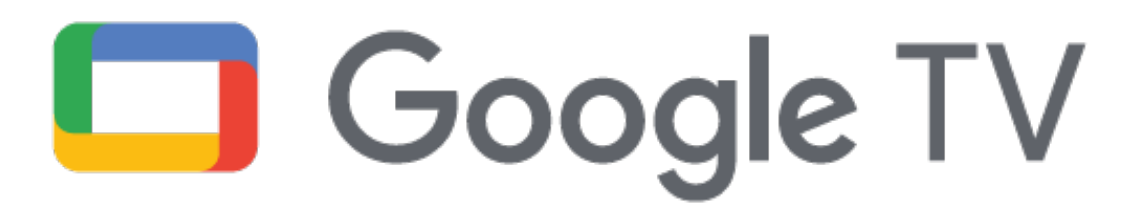

#### *On-Screen toetsenbord*

Je TV heeft een vooraf geïnstalleerde on-screen toetsenbordapplicatie die verschijnt wanneer er tekst moet worden ingevoerd, bijvoorbeeld een Wi-Fi wachtwoord of een websiteadres in de webbrowser. Om te navigeren in het on-screen toetsenbord, gebruik je de PIJL knoppen op de afstandsbediening en voer je het geselecteerde karakter in door op **OK** te drukken.

Als je de **OK**-knop 2 seconden ingedrukt houdt terwijl je een geselecteerd symbool hebt, worden de bijbehorende nationale tekens met accenten of diakritische tekens weergegeven.

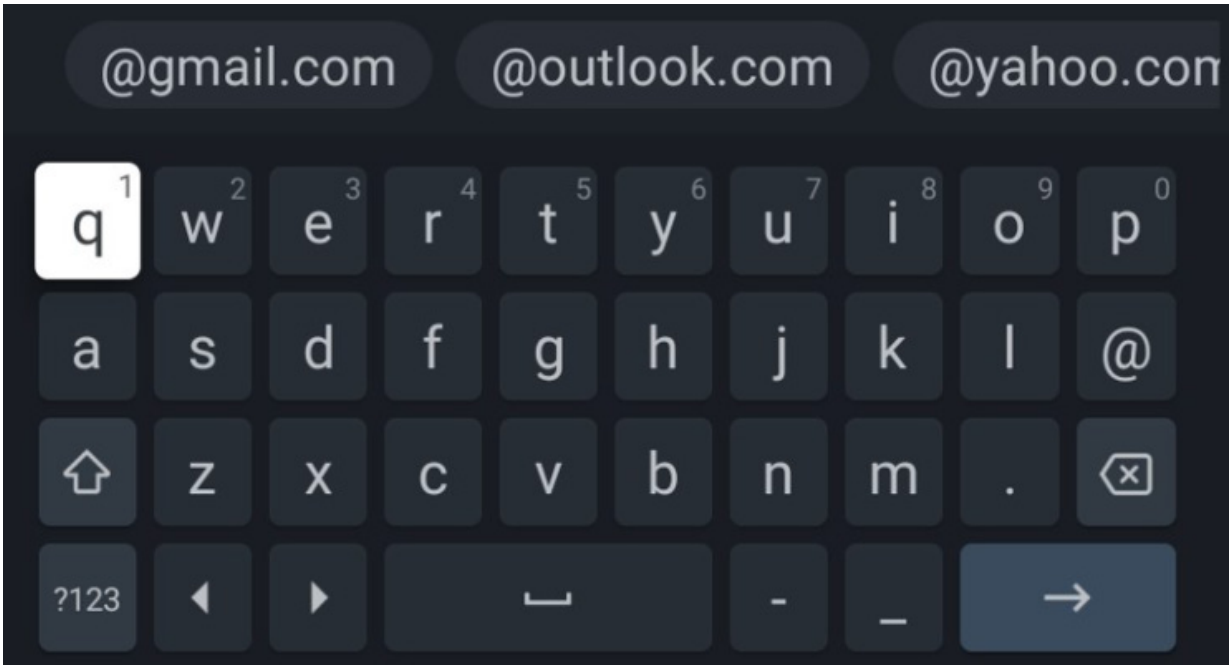

# **Afstandsbediening**

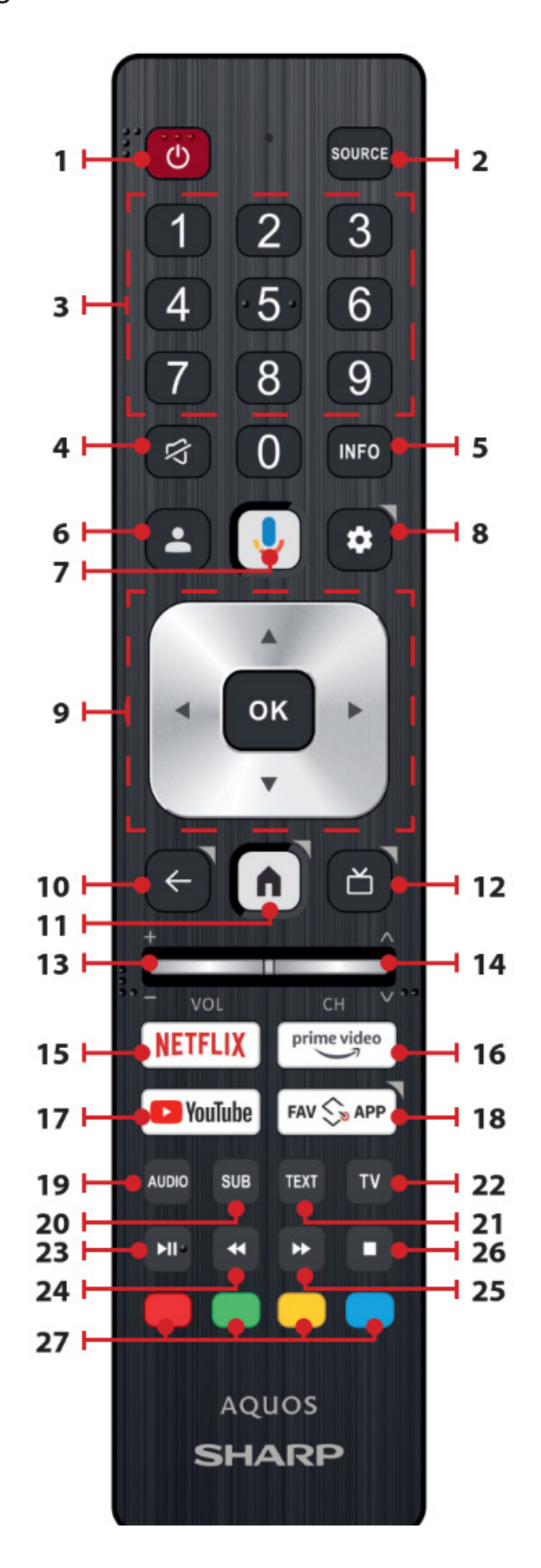

SHARP

*1.STANDBY* – Schakelt de tv in de stand-bymodus in of vice versa. Door deze knop lang ingedrukt te houden, wordt een menu weergegeven met de optie om de tv uit te schakelen naar de energiebesparende stand-bymodus.

*2.SOURCE (BRON)* – Toont het menu input/bron.

*3.NUMMERKNOPPEN 0-9* – Directe selectie van tv-kanalen.

*4.DEMPT* – Schakelt het geluid uit of vice versa.

*5.INFO* – Druk eenmaal om informatie over het programma dat je momenteel bekijkt te bekijken. Druk nogmaals om gedetailleerde informatie te bekijken. Druk op *23* terwijl het informatiescherm wordt weergegeven om informatie over het aankomende programma te bekijken.

*6.PROFIEL* – Schakelt tussen verschillende gebruikersprofielen.

*7.MICROFOON* – Druk en houd ingedrukt om met je stem toegang te krijgen tot entertainment, slimme apparaten te bedienen, antwoorden op het scherm te krijgen en meer.

*8.INSTELLINGEN* – Korte druk: Opent het instellingenmenu. Lang indrukken: Toont het virtuele toetsenbord (alleen in de Live TV-modus).

*9.(Pijltjes - OK)* – Hiermee kun je door de menu's op het scherm navigeren en de systeeminstellingen naar wens aanpassen.

*10.TERUG* – Korte druk: Terugstappen in het menu. Lang indrukken: Het momenteel weergegeven menu verlaten.

*11.HOME* – Korte druk: Toont het startscherm van de tv. Lang indrukken: Opent het instellingenmenu.

*12.PROGRAMMAGIDS* – Korte druk: Opent de 7-daagse tv-gids (digitale tv-modus). Lang indrukken: Toont de lijst met ingangen.

*13.VOL +/-* – Verhoogt/verlaagt het geluidsniveau.

*14.CH +/-* – Schakelt naar het volgende/vorige kanaal in de reeks.

*15.NETFLIX* – Toegang tot de Netflix-app.

*16.PRIME VIDEO* – Toegang tot de Prime Video-app.

*17.YOUTUBE* – Toegang tot de YouTube-app.

*18.FAV APP* – Lang indrukken: Een lijst met apps wordt geopend. Selecteer de app die je aan de FAV APP-knop wilt toewijzen voor snelle toegang. Korte druk: Start de onthouden app.

*19.AUDIO* – Opent het audiomenu.

*20.ONDERTEKST* – Schakelt de ondertiteling onderaan het scherm in/uit.

*21.TELETEKST* – Schakelt teletekst in/uit.

*22.TV* – Schakelt de tv naar de ingang via welke u het laatst iets bekeken hebt.

*23.AFSPELEN/PAUZE* – Afspelen/pauzeren van media.

*24.TERUGSPOELEN* – Afspelen in de terugspoelmodus. Druk meerdere keren om de terugspoelsnelheid te wijzigen.

*25.SNEL VOORUIT* – Afspelen in de snelspoelmodus. Druk meerdere keren om de afspeelsnelheid te wijzigen.

*26.STOP* – Stop de weergave.

*27.KLEURENKNOPPEN* – Voert de overeenkomstige functie uit op dat moment.

Deze TV heeft toegankelijkheidsfuncties in *[Toegankelijkheid]*, zoals een tekst-naar-spraakfunctie voor on-screen tekst, inzoomen om tekst gemakkelijker te lezen, en ondertiteling.

Druk op de *instellingen* knop, selecteer vervolgens *[Instellingen] > [Systeem] > [Toegankelijkheid]* om de gebruikersondersteunende functies te configureren.

*[Toegankelijkheid]* heeft een snelkoppelingsfunctie, zodat je deze kunt in- of uitschakelen door de *terug knop* en *pijltje omlaag* knoppen op de afstandsbediening 3 seconden ingedrukt te houden.

#### **Het gebruik van de afstandsbediening**

Veel van de functies van de televisie kunnen worden bediend met de knoppen omhoog, omlaag, links, rechts en OK op de afstandsbediening.

De volgende knoppen van de afstandsbediening worden gebruikt om door de menu's te navigeren:

De terug knop - Brengt je één stap terug in het menu. Houd ingedrukt om het menu te verlaten en terug te keren naar de bron of het startscherm.

*PIJLKNOPPEN* - Navigeer door de opties op het scherm.

*OK* - Selecteert de gemarkeerde of geselecteerde optie.

Je TV kan ook worden bediend met spraakbesturing via Google Assistant.

Voordat u uw tv inschakelt, wordt aanbevolen dat uw externe apparaten zijn aangesloten voordat u doorgaat met het installatieproces voor de eerste keer. Afhankelijk van de connectiviteit van de bron op uw televisie, volg de onderstaande aanwijzingen bij het aansluiten van externe apparaten.

#### *HDMI-verbinding*

Voor optimale beeldkwaliteit raden we aan uw apparaat aan te sluiten op de televisie met een HDMI-kabel.

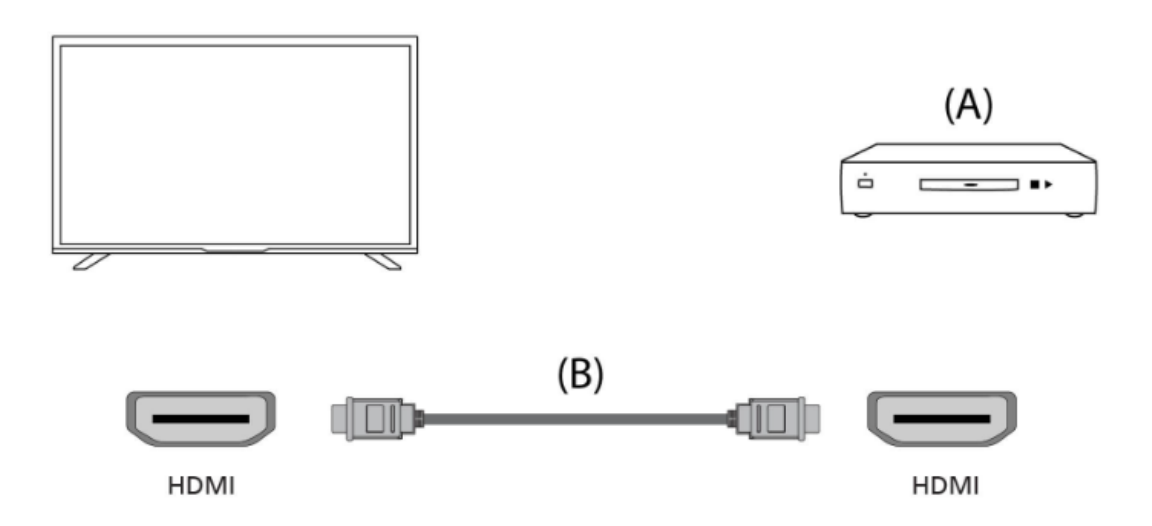

# *HDMI CEC-compatibele apparaten*

Als er een HDMI CEC-compatibel apparaat (bijvoorbeeld een Blu-ray-speler, AV-ontvanger) is aangesloten met een HDMI-kabel, kunt u het apparaat bedienen met de afstandsbediening van de televisie. We raden aan om de HDMI (ARC) verbinding te gebruiken in combinatie met een AV-ontvanger - raadpleeg de ARC-sectie van deze handleiding.

# *Aanpassen van HDMI CEC-instellingen*

•Schakel het aangesloten apparaat in.

•Om HDMI-besturing in te schakelen, drukt u op de *home* knop, selecteert u vervolgens *[Instellingen] > [Kanalen en Ingangen] > [Ingangen]*, scrolt u naar beneden en activeert u [HDMI-bediening].

•Activeer HDMI-besturing op het aangesloten apparaat.

# **Beschikbare opties**

*[HDMI-bediening]* - Sta de tv toe om HDMI-apparaten te bedienen.

*[Apparaat automatisch uit]* - Als dit is uitgeschakeld, wordt het aangesloten apparaat niet automatisch uitgeschakeld wanneer de televisie wordt uitgeschakeld.

*[Tv automatisch aan]* - Als dit is uitgeschakeld, wordt de televisie niet automatisch ingeschakeld wanneer het aangesloten apparaat wordt ingeschakeld. *[HDMI EDID-versie]* - Als uw tv geen beeld of geluid van het aangesloten HD-

MI-apparaat ontvangt, probeer dan deze instelling te wijzigen.

*[Lijst met CEC-apparaten]* - Toont de HDMI CEC-apparaatlijst.

# **Functies beschikbaar voor compatibele CEC-apparaten**

# *Blu-ray/DVD-speler*

•Schakelt automatisch de televisie in en schakelt de ingang naar de aangesloten Blu-ray/ DVD-speler wanneer de Blu-ray/DVD-speler begint te spelen.

•Schakelt de aangesloten Blu-ray/DVD-speler automatisch uit wanneer u de televisie uitschakelt.

•Bedient menuoperatie ARROW-knoppen, weergave en trackselectie van de aangesloten Blu-ray/DVD-speler via de afstandsbediening van de televisie.

# *AV Receiver*

•Schakelt automatisch de aangesloten AV-receiver in en schakelt de geluidsweergave van de tv-luidspreker naar het audiosysteem wanneer u de tv inschakelt. Deze functie is alleen beschikbaar als u de AV-receiver eerder hebt gebruikt om het geluid van de tv weer te geven.

•Schakelt automatisch de geluidsweergave naar de AV-receiver door de AV-receiver in te schakelen wanneer de tv wordt ingeschakeld.

•Schakelt de aangesloten AV-receiver automatisch uit wanneer u de tv uitschakelt. •Pas het volume en de dempfuncties aan via de *VOL+/–* en *MUTE* knoppen op de afstandsbediening van uw televisie.

•Pas het volume en de dempfuncties aan via de *VOL+/–* en *MUTE* knoppen op de afstandsbediening van uw televisie.

# *Videocamera*

•Schakelt automatisch de tv in en schakelt de ingang naar de aangesloten videocamera wanneer de camera wordt ingeschakeld.

•Schakelt de aangesloten videocamera automatisch uit wanneer u de tv uitschakelt. •Bedient menu-operatie *ARROW*-knoppen, weergave, bijv. *AFSPELEN*-knop van de aangesloten videocamera via de afstandsbediening van de tv.

# **Opmerking:**

Niet alle apparaten met HDMI-ingang/uitgang zijn HDMI CEC-compatibel. Raadpleeg voor informatie over CEC-compatibiliteit de handleiding van het apparaat. Raadpleeg de sectie "HDMI-verbinding (ARC-ondersteund)" van deze handleiding voor informatie over het aansluiten van een HDMI (ARC)-compatibel apparaat.

# **Samengestelde videoverbinding**

Indien uw externe apparaat composiet-aansluitingen heeft, sluit deze dan aan op de televisie met behulp van een composiet video/audio-kabel.

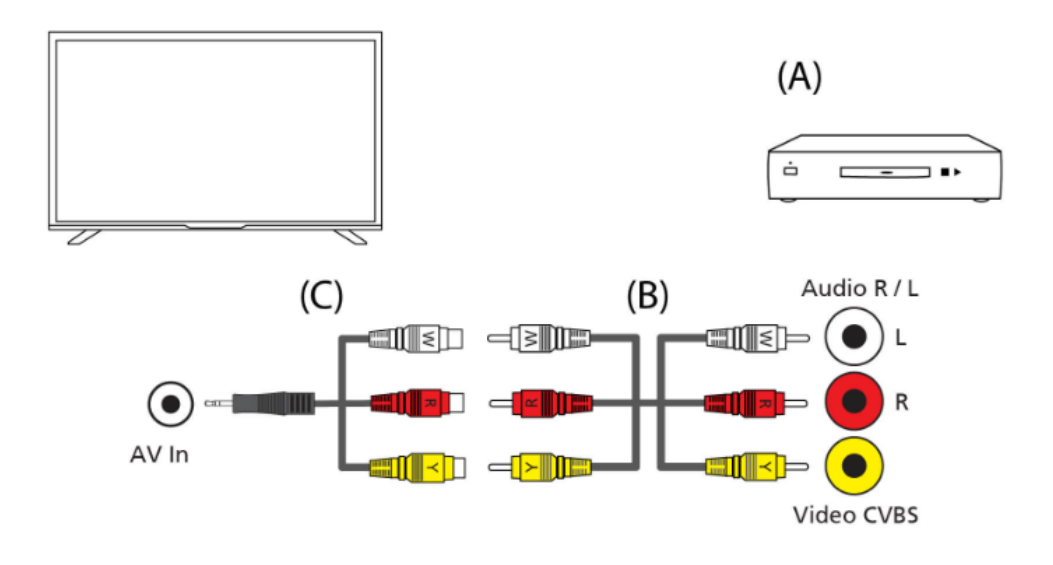

- *(A) Extern apparaat*
- *(B) Composiet video/audio kabel (niet meegeleverd)*
- *(C) Composiet video/audio adapterkabel (niet meegeleverd)*

#### **Het aansluiten van een extern audiosysteem**

U kunt audiosystemen zoals AV-receivers of soundbars op de televisie aansluiten. Selecteer hieronder een verbindingsmethode op basis van de specificaties van het audiosysteem dat u wilt aansluiten.

•Aansluiten met een HDMI-kabel. •Aansluiten met een digitale optische kabel. •Aansluiten met een audiokabel

# *HDMI-verbinding (ARC/eARC)*

Verbind de televisie en het audiosysteem met een HDMI-kabel. Dit is de aanbevolen methode voor het aansluiten van een extern audiosysteem.

Gebruik een HDMI-kabel om de HDMI-ingangsterminal op de televisie te verbinden, gemarkeerd met "eARC," met de HDMI-ingang op het externe audiosysteem met de tekst "ARC" of "eARC."

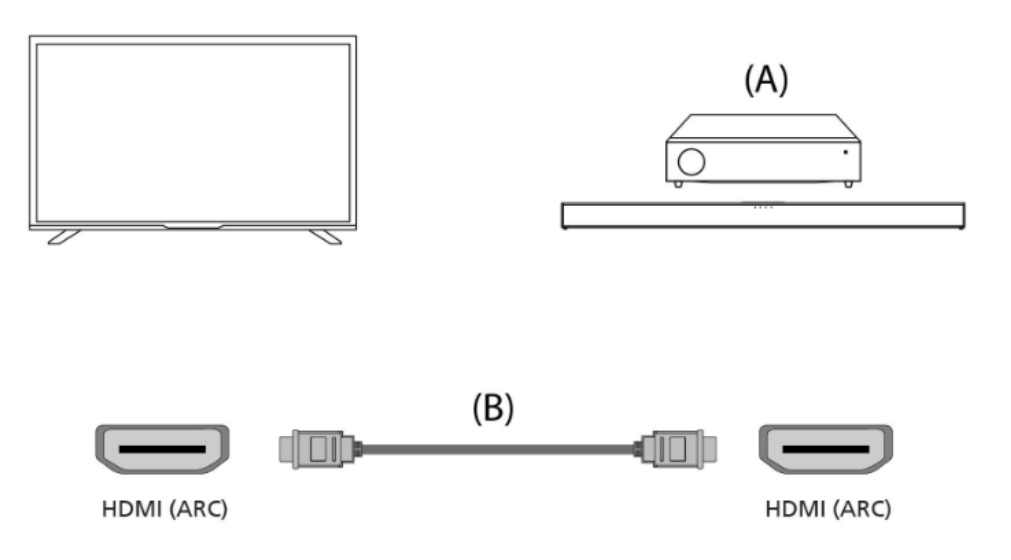

(A) AV-receiver of soundbar

(B) HDMI-kabel (niet meegeleverd)\*

# *Opmerking:*

Om de juiste werking van de eARC-functie te waarborgen, gebruikt u een HDMI-kabel met de aanduiding "HDMI High Speed with Ethernet" of beter.

# *Extra instellingen voor HDMI ARC-verbinding*

Om deze verbinding te laten werken, moet HDMI CEC zijn ingeschakeld op de TV. Druk hiervoor op de **home** knop en selecteer vervolgens **[Instellingen] > [Kanalen en ingangen] > [Ingangen]**, scroll naar beneden en activeer [HDMI-bediening].

# *Extra instellingen voor HDMI eARC-verbinding*

HDMI eARC moet worden geactiveerd in het menu. Om dit te activeren, drukt u op de **home** knop, selecteert u vervolgens **[Instellingen] > [Geluid]** en zorgt u ervoor dat **[eARC]** is ingesteld op **[Automatisch]**.

Het volume kan worden bediend met de afstandsbediening van de televisie (CEC moet zijn ingeschakeld).

Wanneer ARC/eARC werkt, wordt het geluid van de televisiespeakers gedempt.

Als uw aangesloten audiosysteem geen geluid produceert, is het mogelijk dat het niet de vereiste codecs ondersteunt. In dat geval kunt u proberen de TV het geluid te laten decoderen. Druk op de **instellingen** knop en selecteer **[Instellingen] > [Weergave en geluid] > [Audio-uitgang] > [Digitale uitgang] > [PCM]**.

# **Verschillen tussen ARC en eARC uitgelegd**

Als uw externe audiosysteem alleen de HDMI ARC-functie ondersteunt, kan de TV alleen gecomprimeerd geluid met maximaal 5.1 kanalen verzenden.

Als uw externe audiosysteem de HDMI eARC-functie ondersteunt, kan de TV ongecomprimeerd geluid met maximaal 7.1 kanalen verzenden. De verzending van objectgeluid, zoals Dolby Atmos en DTS:X, wordt ook ondersteund.

# **Digitale audio (Optical)**

Verbinding maken tussen uw televisie en audiosysteem met een digitale optische kabel.

Sluit aan op de digitale optische ingangsterminal van het audiosysteem.

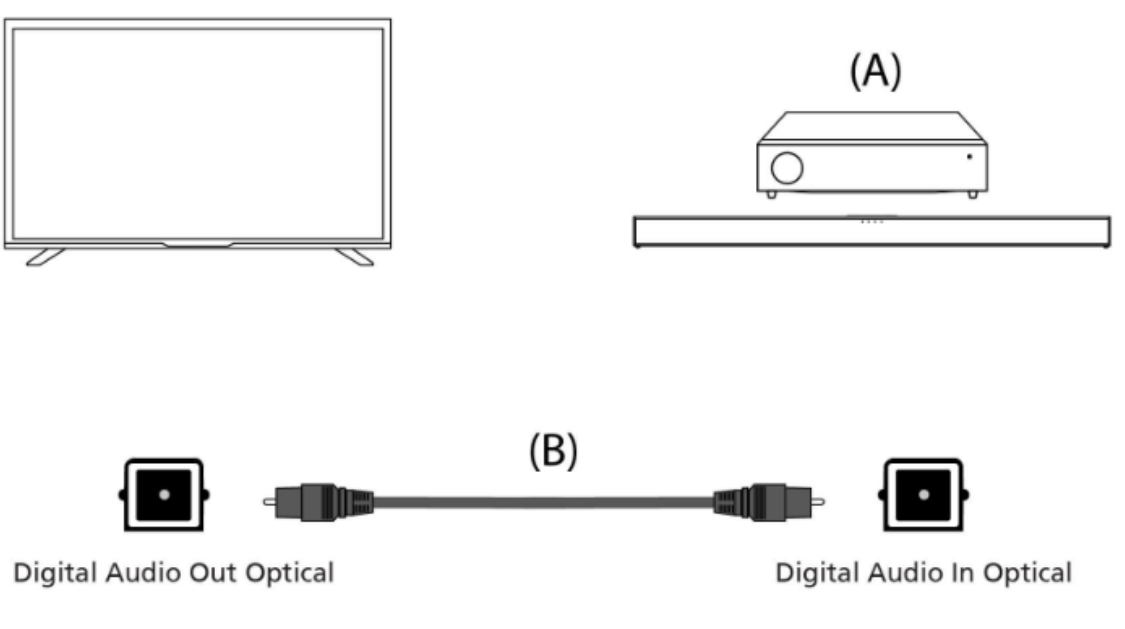

(A) AV-receiver of Soundbar

(B) Digitale optische audiokabel (niet meegeleverd)

# **Opmerking:**

Bij gebruik van de digitale optische uitvoer voor de audioverbinding is het belangrijk om de interne luidsprekers van de TV uit te schakelen om echo-effecten te voorkomen. Druk hiervoor op de *instellingen* knop en selecteer *[Instellingen] > [Weergave en geluid] > [Geluid] > [Speakers] > [Uit]*. Hiermee worden de interne luidsprekers van de TV uitgeschakeld.

Als uw aangesloten audiosysteem geen geluid produceert, is het mogelijk dat het niet de vereiste codecs ondersteunt. In dergelijke gevallen kunt u proberen de TV het geluid te laten decoderen. Druk op de *instellingen* knop en selecteer *[Instellingen] > [Weergave en geluid] > [Audio-uitgang] > [Digitale uitgang] > [PCM].*

# **RCA Analoge Audiokabel**

Sluit aan op de audiouitgangsterminal van het audiosysteem.

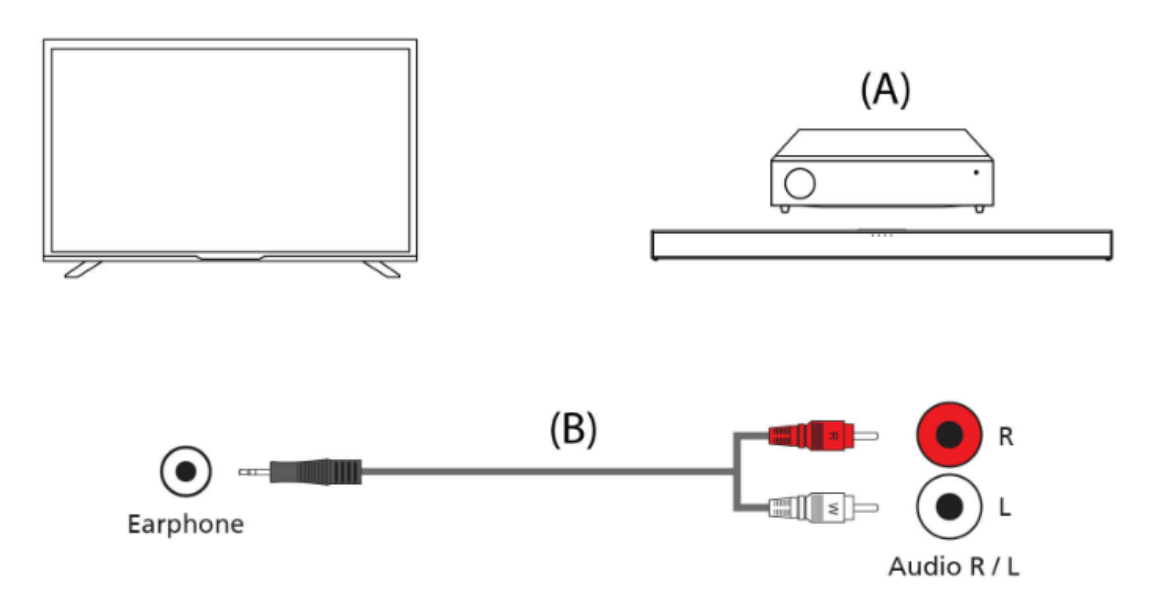

(A) AV-receiver of Soundbar (B) Audiokabel (niet meegeleverd)

#### **Opmerking:**

Het uitgangsniveau van de audio is afhankelijk van het koptelefoonvolume. Het volume op het aangesloten audiosysteem moet worden ingeschakeld.

#### **Het aansluiten van hoofdtelefoons**

U kunt bekabelde of Bluetooth-hoofdtelefoons op deze tv aansluiten.

#### **Bekabelde hoofdtelefoon aansluiten**

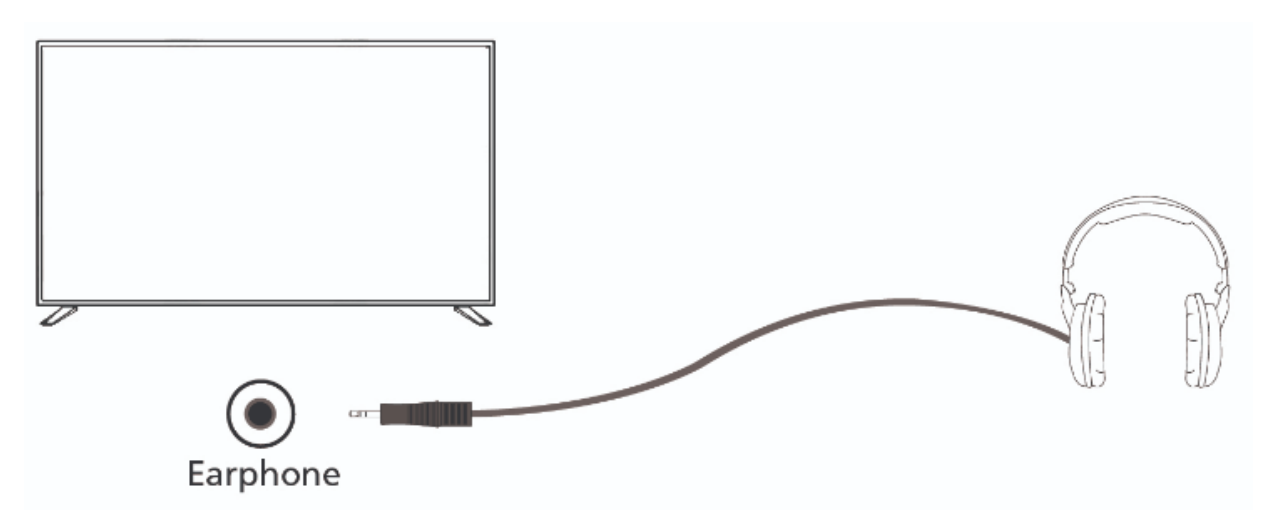

Wanneer bekabelde hoofdtelefoons zijn aangesloten op de 3,5 mm jack-aansluiting van de tv, worden de interne luidsprekers uitgeschakeld. Het volume van het geluid dat uit de hoofdtelefoon komt, wordt bediend via de afstandsbediening met de *VOL+* en *VOL-* knoppen.

#### **Bluetooth-hoofdtelefoon aansluiten**

Koppelen van Bluetooth-hoofdtelefoons met de tv:

#### 1.Druk op de *home* knop om toegang te krijgen tot het startscherm.

2.Activeer de koppelingsfunctie op uw hoofdtelefoon. Raadpleeg de gebruikershandleiding van uw hoofdtelefoon om te achterhalen hoe dit moet.

3.Druk op de *instellingen* knop om het snelle instellingenmenu te openen.

#### 4.Navigeer naar *[Instellingen] > [Afstandsbedieningen en accessoires] > [Accessoire koppelen].*

5.De naam van uw hoofdtelefoon verschijnt op het tv-scherm. Selecteer ze en druk op *OK* om de koppeling te bevestigen.

Om verbinding te maken met een gekoppelde Bluetooth-hoofdtelefoon:

#### 1.Druk op de *instellingen* knop op de afstandsbediening en selecteer vervolgens *[Instellingen] > [Afstandsbedieningen en accessoires].*

2.Selecteer een gekoppelde maar niet-verbonden hoofdtelefoon. Zorg ervoor dat de hoofdtelefoon is ingeschakeld.

3.Selecteer *[Verbinding maken].*

Wanneer Bluetooth-hoofdtelefoons zijn verbonden met de tv, worden de interne luidsprekers uitgeschakeld. Het volume van het geluid dat uit de Bluetooth-hoofdtelefoon komt, wordt aangepast via de afstandsbediening met de volumeknoppen.

# **Opmerking:**

Vermijd langdurig gebruik van hoofdtelefoons met een hoog volume, omdat dit gehoorschade kan veroorzaken.

#### **Startscherm**

Het startscherm van Google TV fungeert als het centrale knooppunt om verschillende functies en inhoud op je tv te openen. Het biedt een gebruiksvriendelijke interface waarmee je verschillende apps, aanbevelingen en instellingen kunt verkennen en navigeren.

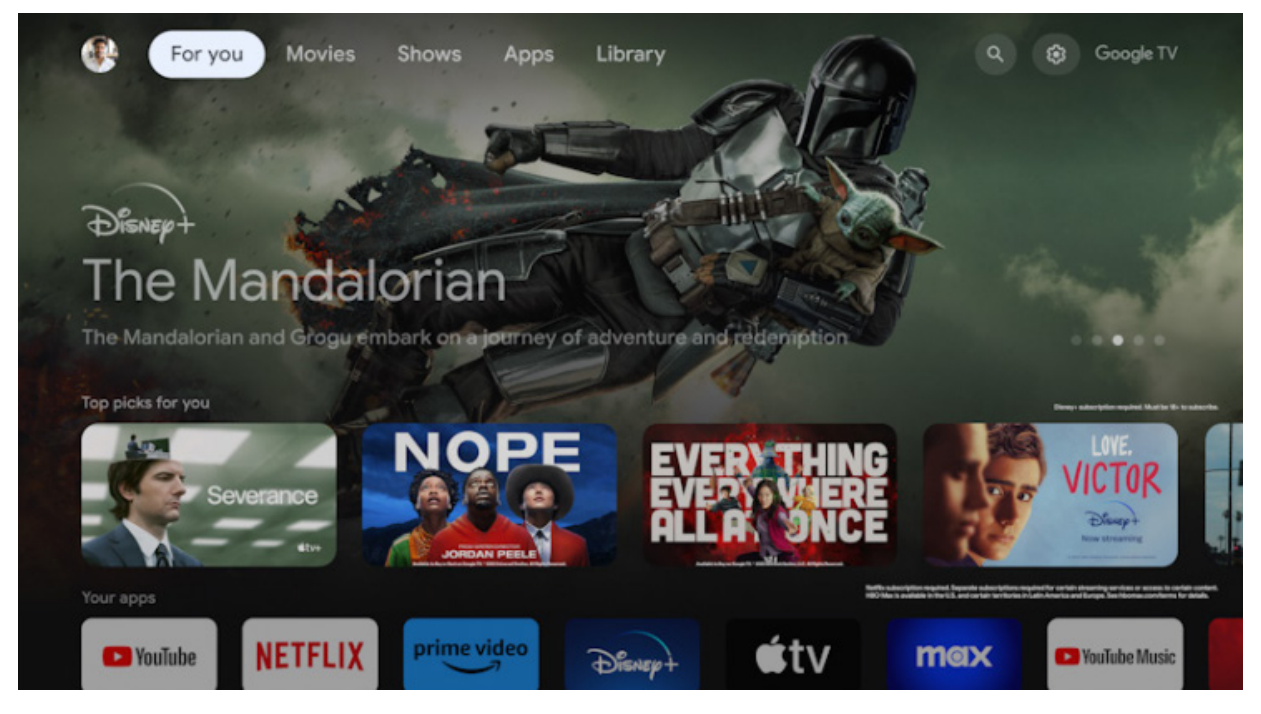

*Profielwisseling* – Google TV ondersteunt meerdere gebruikersprofielen, waardoor elk gezinslid zijn eigen gepersonaliseerde ervaring kan hebben. De functie Profielwisseling stelt je in staat om tussen gebruikersprofielen te schakelen om toegang te krijgen tot gepersonaliseerde aanbevelingen en instellingen.

*Home* – Het startscherm is de hoofdpagina van de Google TV-interface. Het toont een aanpasbaar lay-out met inhoudsaanbevelingen, recentelijk gebruikte apps en gepersonaliseerde suggesties op basis van je kijkgedrag.

*Apps* – Het gedeelte Apps op het startscherm geeft je snel toegang tot alle geïnstalleerde applicaties op je Google TV. Je kunt bladeren en je favoriete streamingdiensten, games, productiviteitstools en andere apps vanuit dit gedeelte starten.

*Bibliotheek* – Lijst van je aankopen, gehuurde en gelabelde inhoud.

*Zoeken* – De Zoekfunctie stelt je in staat om te zoeken naar specifieke inhoud op verschillende streamingplatforms, apps en kanalen. Voer eenvoudig de titel, acteur of trefwoord in met behulp van het on-screen toetsenbord, en Google TV toont relevante resultaten.

*Snelinstellingen* – In Snelinstellingen kun je de meest gebruikte aspecten van Google TV aanpassen en configureren, zoals weergave-instellingen, audio-instellingen en netwerkinstellingen. Meldingen worden onderaan weergegeven. Als je *Instellingen* knop geselecteerd laat en op *OK* drukt, kom je in de volledige instellingen terecht.

# **Opmerking:**

De bovenstaande beschrijving van het startscherm geldt wanneer er ten minste één Google-account aan de tv is gekoppeld. Als je ervoor kiest om geen enkel account te gebruiken tijdens de initiële installatie, wordt het startscherm vereenvoudigd met minder opties.

# **Eerste installatie**

Wanneer de tv voor de eerste keer wordt ingeschakeld, wordt deze in de installatiemodus gebracht. Het wordt aanbevolen om alle stappen te voltooien om ervoor te zorgen dat alles correct werkt. Gebruik de *terug* knop op je afstandsbediening om terug te keren naar het vorige scherm.

Wanneer de televisie voor het eerst wordt ingeschakeld, worden instructies weergegeven over hoe u de afstandsbediening kunt koppelen op het scherm. Koppel uw spraakgestuurde afstandsbediening volgens de instructies op het scherm. U moet de twee afstandsbedieningsknoppen die op het scherm worden getoond, indrukken en ingedrukt houden.

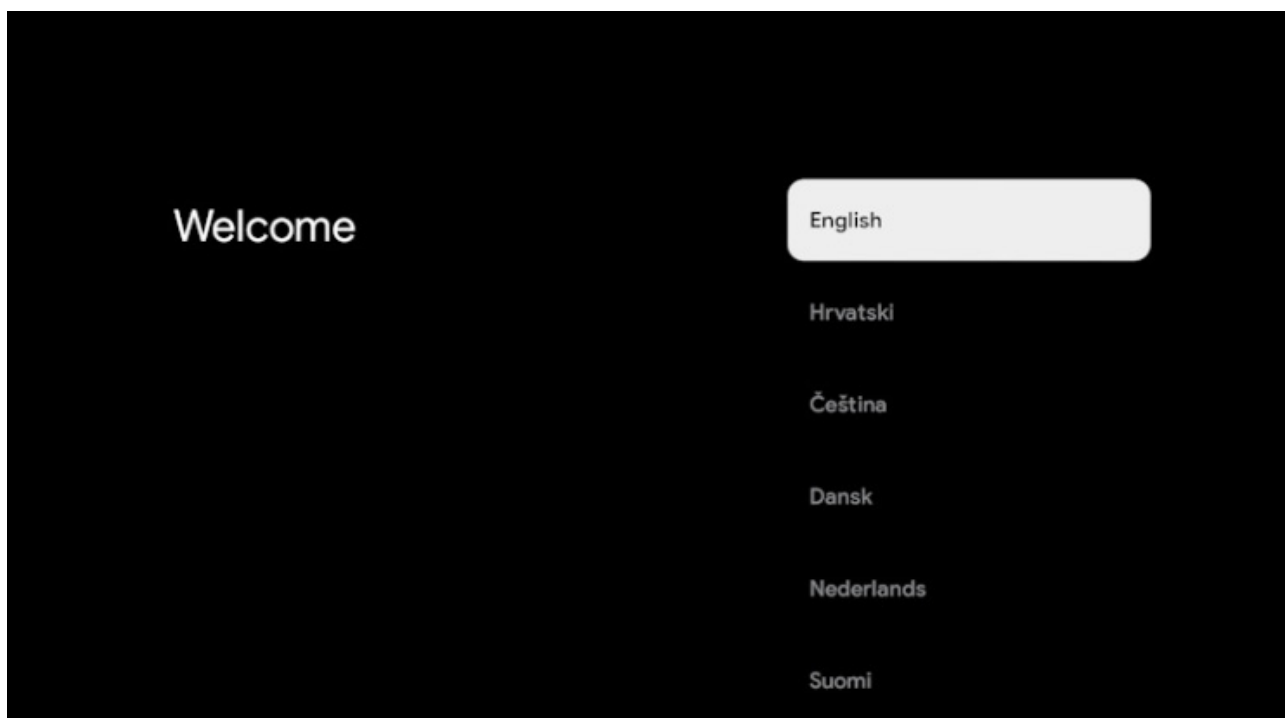

*1.*Selecteer uw voorkeurstaal voor het weergeven op het scherm. Hiermee wordt de taal ingesteld waarin de menu's en bijbehorende informatie worden weergegeven. Als u dit later wilt wijzigen, kunt u dit doen in het [Systeem]-menu.

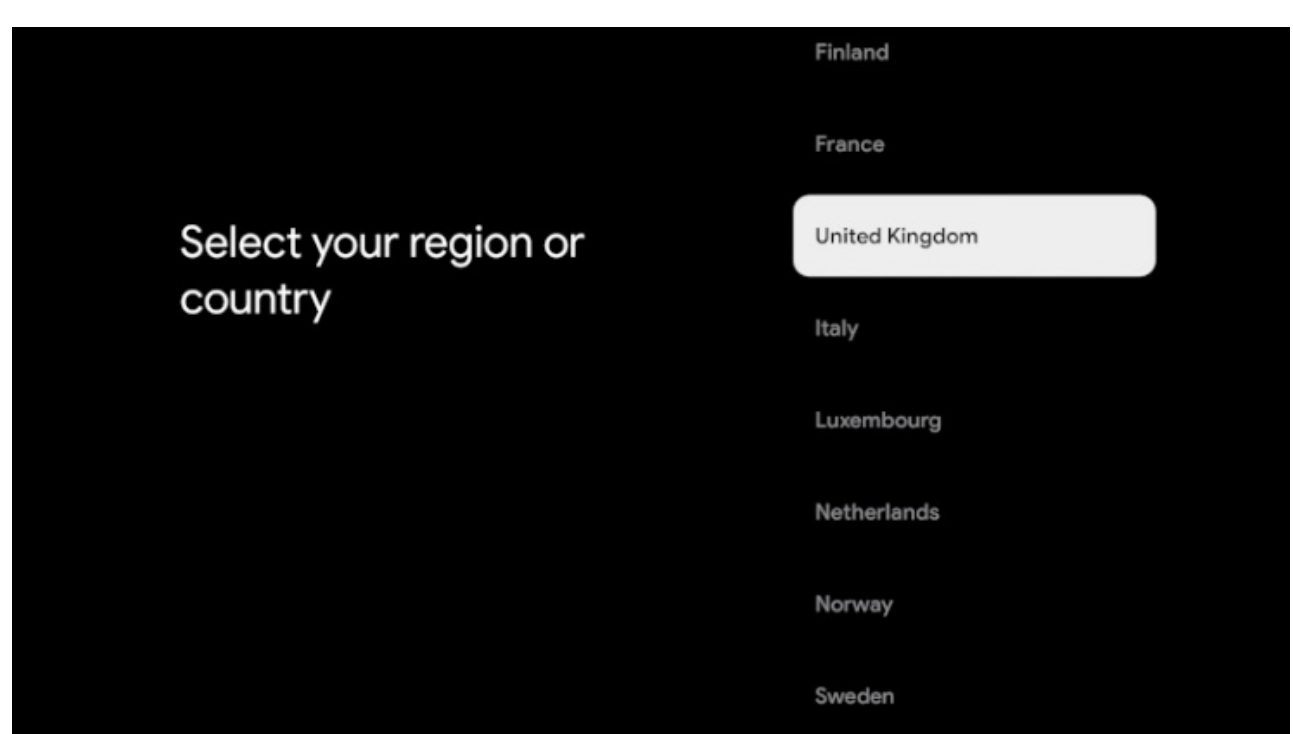

*2.*Voer het land van gebruik voor de TV in. Dit zal de functionaliteit van de televisie bepalen, zoals specifieke operatorinstellingen voor het afstemmen van TV-kanalen.

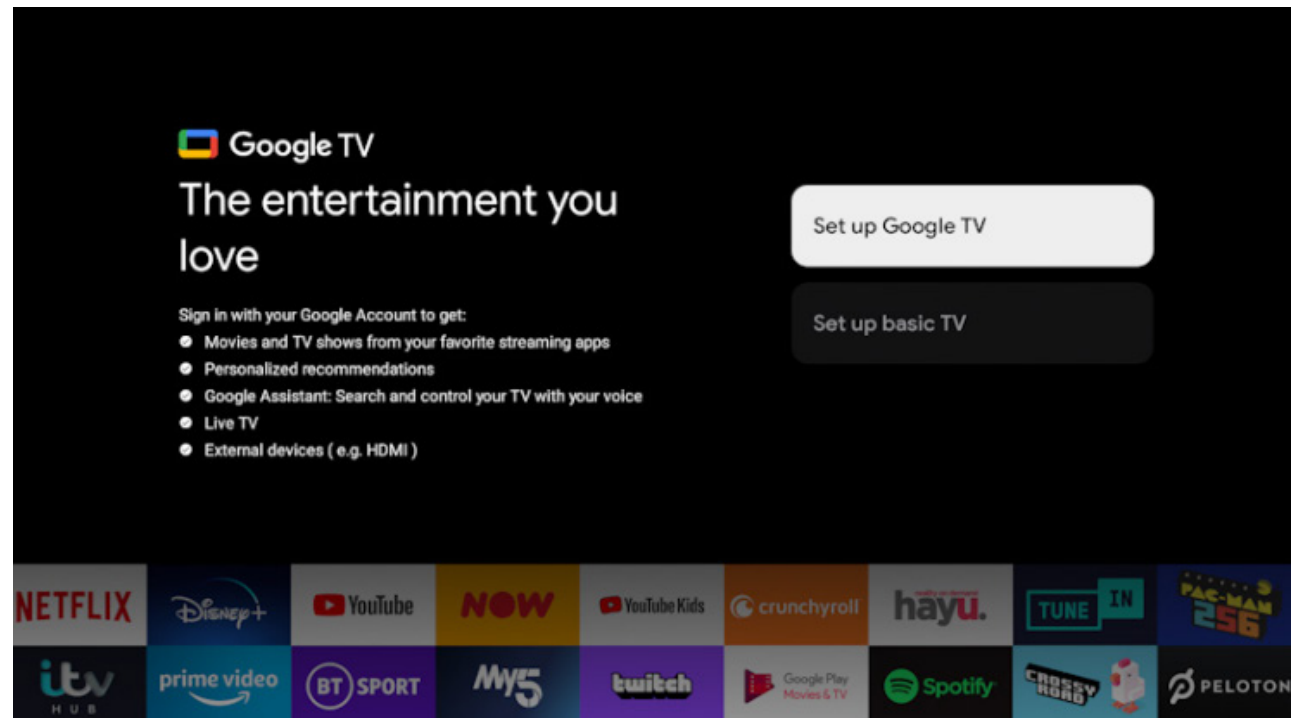

*3.*Selecteer de optie [Google TV instellen] om de TV te gebruiken met al zijn slimme functies. Als u kiest voor [Basis TV instellen], zal de installatie sneller worden voltooid en kan de TV worden gebruikt zonder een Google-account, maar zal internetverbinding en daarmee slimme functies niet beschikbaar zijn. De TV ontvangt ook geen belangrijke beveiligingsupdates.

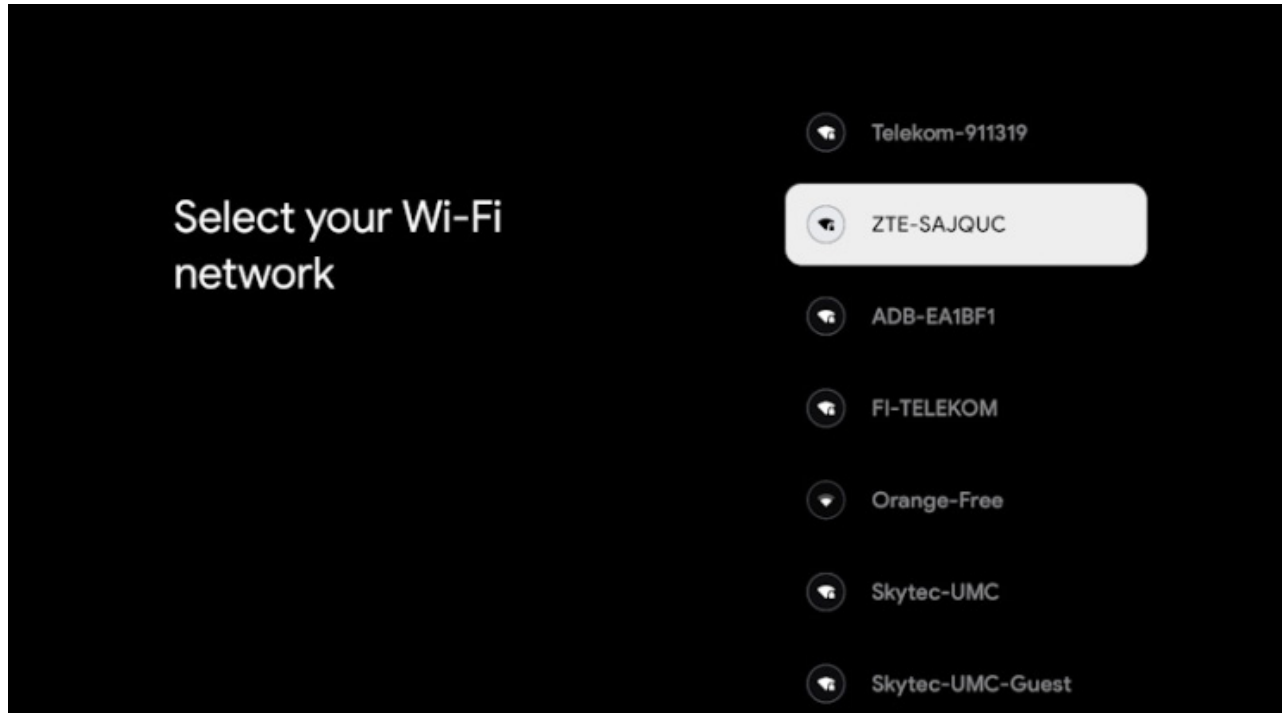

*4.*Als uw TV niet is verbonden via een Ethernetkabel, zal deze vragen om een Wi-Fi-netwerk te selecteren en in te loggen. Kies uw netwerk en volg vervolgens de aanwijzingen op het scherm om uw wachtwoord in te voeren. Wanneer dit correct is ingevoerd, zal de TV verbinding maken met uw netwerk en met internet als dit beschikbaar is.

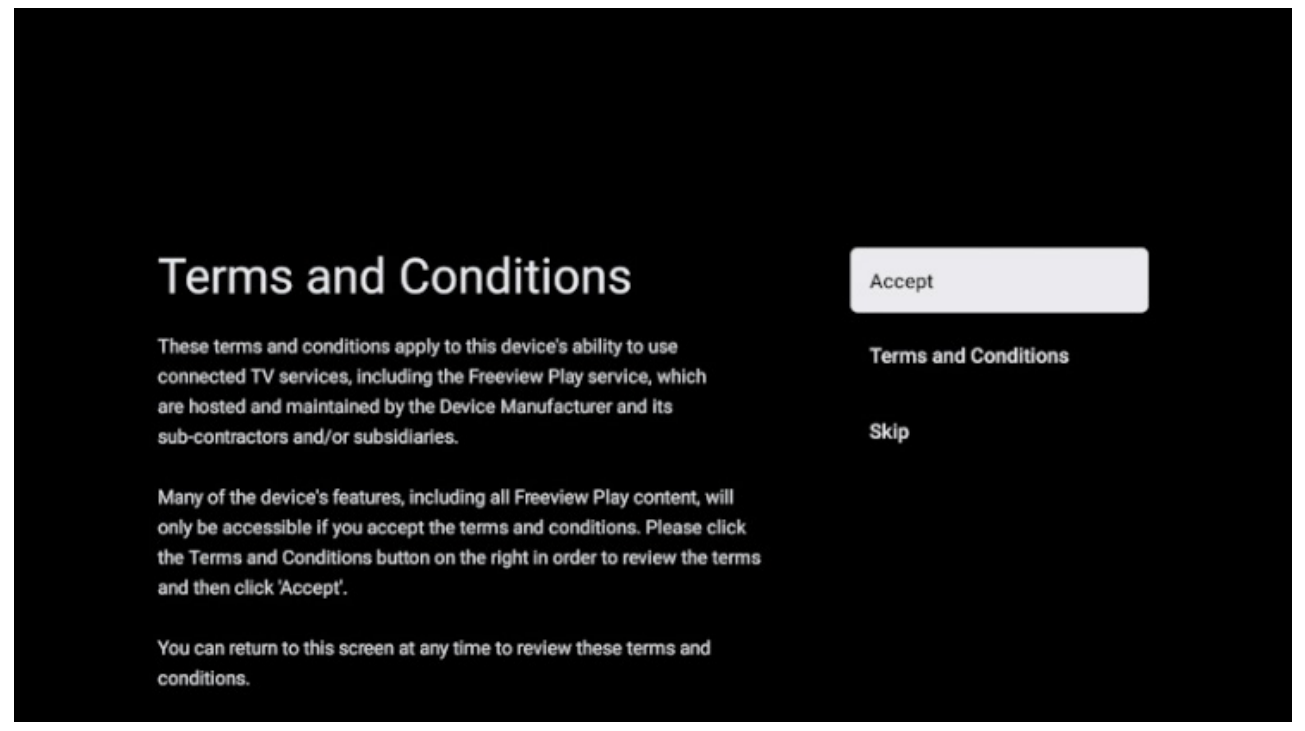

*5.*Op dit scherm kunt u de gedetailleerde voorwaarden voor het gebruik van verbonden diensten bekijken. Door [Accepteren] te selecteren, gaat u akkoord met deze voorwaarden en kunt u doorgaan met de installatie. Als u [Overslaan] kiest, zullen bepaalde diensten niet beschikbaar zijn.

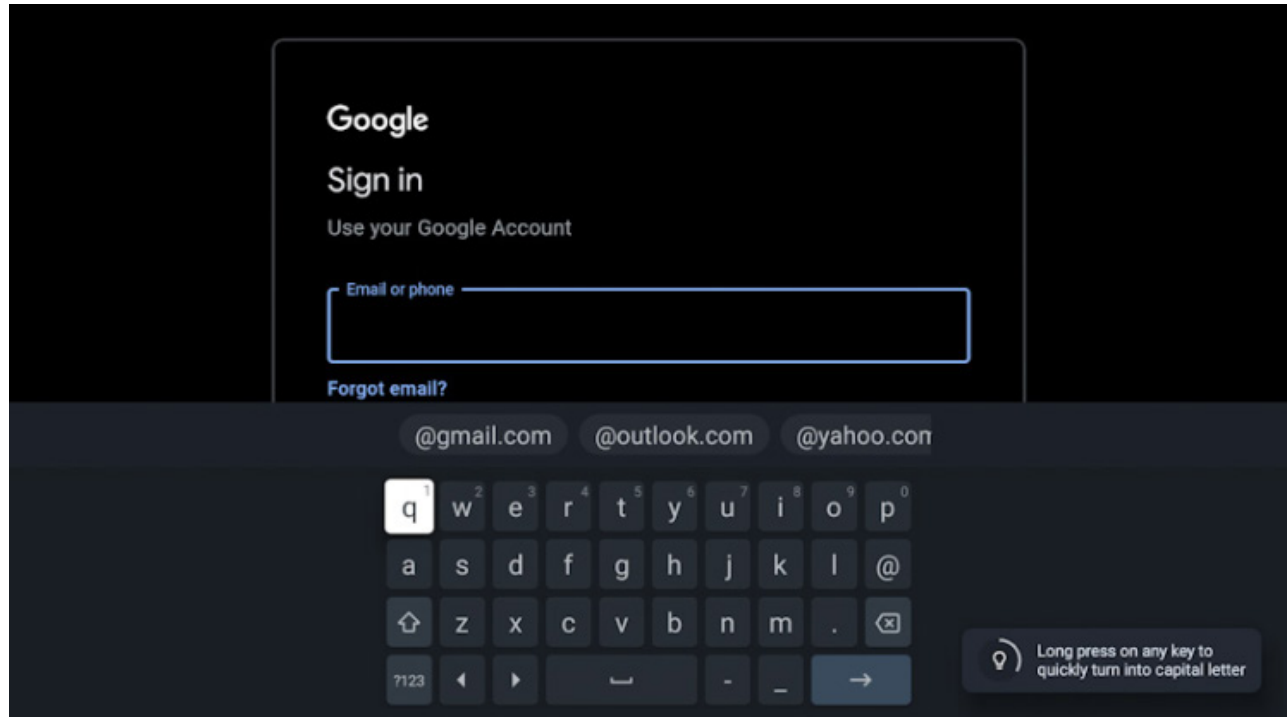

*6.*Nu kunt u zich aanmelden met uw Google-account. Als u nog geen Google-account heeft, kunt u er op dit punt een aanmaken. Tijdens deze fase verstrekt u informatie voor één Google-account. Extra accounts voor uw gezinsleden kunnen later worden toegevoegd via het [Profiel] menu.

![](_page_18_Picture_32.jpeg)

*7.*Lees de informatie op dit scherm zorgvuldig door met betrekking tot het delen van de locatie van uw TV met apps en gegevens over diagnostiek. Uw begrip van deze informatie zal u helpen om geïnformeerde beslissingen te nemen bij het selecteren van opties op het volgende scherm.

![](_page_19_Picture_0.jpeg)

*8.*Kies uw voorkeursinstellingen op dit scherm en ga verder naar de volgende stap door [Accepteren] te selecteren.

![](_page_19_Picture_35.jpeg)

*9.*Hier heeft u de mogelijkheid om u te abonneren op de Google TV-nieuwsbrief.

![](_page_20_Picture_0.jpeg)

*10.*Selecteer [Doorgaan] om door te gaan naar het volgende scherm.

![](_page_20_Picture_28.jpeg)

*11.*Dit scherm is gekoppeld aan Google Assistant. Kies [Toestaan] om content te zoeken binnen apps met spraakopdrachten. U kunt bijvoorbeeld vragen om een specifieke show af te spelen vanuit een streaming-app. Als u liever geen spraakzoekopdracht gebruikt, selecteert u [Nee, bedankt].

![](_page_21_Picture_31.jpeg)

*12.*Kies de apps die automatisch worden gedownload en geïnstalleerd zodra de installatie is voltooid. Onthoud dat dit slechts een onderdeel is van de initiële installatie; u kunt altijd zoeken naar en extra apps installeren vanuit het startscherm.

![](_page_21_Picture_2.jpeg)

*13.*Informatie over het privacybeleid van het netwerk.

![](_page_22_Picture_0.jpeg)

14.Wanneer dit scherm verschijnt, drukt u op de *OK*-knop op de afstandsbediening om een viercijferige pincode in te voeren. U wordt gevraagd om de pincode te bevestigen voordat u doorgaat naar de volgende stap. Deze pincode wordt gebruikt bij het toegang krijgen tot verschillende functies op de TV en tijdens het gebruik van de vergrendeling of ouderlijk toezicht.

![](_page_22_Picture_33.jpeg)

*15.*Als u een land heeft gekozen met meerdere tijdzones, wordt u nu gevraagd om uw specifieke tijdzone te selecteren.

![](_page_23_Picture_57.jpeg)

*16.*Stel uw televisie in op de modus Thuis of Winkel. De Thuis-modus is de standaardinstelling voor normaal gebruik. Dit kan later worden gewijzigd in het Instellingenmenu indien nodig.

![](_page_23_Picture_2.jpeg)

*17.*Kies een van de beschikbare energieopties:

•*[Besparingsmodus]*: Verlaagt het stroomverbruik wanneer de TV in stand-bymodus staat, maar het is niet mogelijk om de TV via het netwerk te activeren via applicaties.

•*[Chromecast ingebouwd]*: Maakt de TV zichtbaar voor Google Cast-apps, zelfs wanneer deze in stand-bymodus staat. Wa nneer u media cast vanaf uw mobiele apparaat, zal de TV worden geactiveerd.

•*[Alleen Wake-on-Network]*: U kunt de TV activeren via het netwerk door extra apps, zelfs diegene die Google Cast niet ondersteunen.

![](_page_24_Picture_29.jpeg)

*18.*Als u een antennekabel heeft aangesloten op een van de tuners van de TV, kiest u een van de toepasselijke opties en start u het afstemmingsproces. Terwijl uw TV wordt afgestemd, geeft het scherm updates over de voortgang en geeft het het aantal digitale kanalen aan dat wordt ontvangen. Als het afstemmingsproces is voltooid of als u geen antenne heeft aangesloten, selecteert u de optie [Volgende stap].

![](_page_24_Picture_2.jpeg)

Wanneer u dit scherm ziet, bent u klaar om uw Google TV te gebruiken. Druk op OK en uw TV zal starten op het startscherm.

# **Afstemmen van terrestrische (lucht) kanalen**

Om automatisch kanaalscannen te starten, volgt u de onderstaande stappen:

*1.*Druk op de *instellingen* knop en selecteer vervolgens *[Instellingen] > [Kanalen en ingangen] > [Kanalen] > [Antenne].*

*2.*Selecteer *[Kanaalscan]* om het afstemmen van alle beschikbare kanalen te starten.

*3.*Selecteer *[Enkele RF-scan]* om slechts een enkele frequentieband (multiplex) af te stemmen.

Voordat u begint met het afstemmen van kanalen, kunt u de afstemmingsinstellingen wijzigen in het *[Antenne]* menu:

*[LCN]* – Schakelt Logical Channel Numbering (LCN) in of uit. Met LCN ingeschakeld worden digitale TV-kanalen gesorteerd volgens de voorkeuren van de aanbieder. Houd er rekening mee dat het inschakelen van LCN uw vermogen om de positie van kanalen opnieuw in te delen of het nummeren van kanalen kan beperken.

*[Kanaalscantype]* – Selecteer het type kanalen dat moet worden afgestemd.

*[Alle]* – Alle kanalen zullen worden afgestemd.

*[Alleen versleutelde kanalen]* – Stelt alleen gecodeerde kanalen af die een CAM-module of CAM met een smartcard vereisen.

*[Alleen kosteloze kanalen]* – Alleen gratis kanalen zullen worden afgestemd.

*[Type Kanaalopslag]* – Selecteert het type kanalen dat moet worden opgeslagen in het TV-geheugen na het afstemmen.

*[Alle]* – Alle kanalen zullen worden opgeslagen.

*[Alleen Digitale Kanalen]* – Alleen TV-kanalen zullen worden opgeslagen.

*[Alleen radiokanalen]* – Alleen radio-kanalen zullen worden opgeslagen.

#### **Afstemmen van kabelkanalen**

Om automatisch kanaalscannen te starten, volgt u de onderstaande stappen:

*1.*Druk op de *instellingen* knop en selecteer vervolgens *[Instellingen] > [Kanalen en ingangen] > [Kanalen] > [Kabel] > [Kanaalscan].*

*2.*Selecteer een van de beschikbare kabeloperators. Als uw kabeloperator niet in de lijst staat, selecteert u *[Overig]*.

*3.*In het Scan-menu selecteert u een van de volgende opties onder [Scanmodus]:

*[Vol]* – Stelt kanalen af op alle mogelijke frequenties. Het afstemmen kan lang duren.

*[Snel]* – Stelt kanalen af op basis van de frequentie en netwerk-ID die door uw kabeloperator wordt verstrekt. Als u de frequentie op Auto instelt, zal de TV alle frequenties van laag naar hoog scannen totdat het homingkanaal is gevonden. Vervolgens stemt het snel de overige kanalen af op basis van de informatie van het homingkanaal.

*[Geavanceerd]* – Stelt kanalen af op basis van de frequentie en netwerk-ID die door uw kabeloperator worden verstrekt. Als u de frequentie op Auto instelt, zal de TV alleen vooraf gedefinieerde operatorfrequenties scannen totdat een homingkanaal is gevonden. Vervolgens stemt het snel de overige kanalen af op basis van de informatie van het homingkanaal.

Om een enkele frequentie af te stemmen:

1.Druk op de *instellingen* knop en selecteer vervolgens *[Instellingen] > [Kanalen en ingangen] > [Kanalen] > [Kabel] > [Enkele RF-scan].*

*2.*Stel aanvullende scantopties in zoals frequentie en symboolsnelheid, selecteer vervolgens *[Scannen]* en druk op *OK* om het scannen te starten.

Voordat u begint met het scannen van kanalen, kunt u de scantinstellingen wijzigen in het *[Kabel]* menu:

*[LCN]* – Schakelt Logical Channel Numbering (LCN) in of uit. Met LCN ingeschakeld worden digitale TV-kanalen gesorteerd volgens de voorkeuren van de aanbieder. Houd er rekening mee dat het inschakelen van LCN uw vermogen om de positie van kanalen opnieuw in te delen of het nummeren van kanalen kan beperken.

*[Kanaalscantype]* – Selecteer het type kanalen dat moet worden afgestemd. *[Alle]* – Alle kanalen zullen worden afgestemd.

*[Alleen versleutelde kanalen]* – Stelt alleen gecodeerde kanalen af die een CAM-module of CAM met een smartcard vereisen.

*[Alleen kosteloze kanalen]* – Alleen gratis kanalen zullen worden afgestemd.

*[Type Kanaalopslag]* – Selecteert het type kanalen dat moet worden opgeslagen in het TV-geheugen na het afstemmen.

*[Alle]* – Alle kanalen zullen worden opgeslagen.

*[Alleen Digitale Kanalen]* – Alleen TV-kanalen zullen worden opgeslagen.

*[Alleen radiokanalen]* – Alleen radio-kanalen zullen worden opgeslagen.

# **Afstemmen van satellietkanalen (algemeen)**

Dit gedeelte biedt richtlijnen voor het afstemmen van kanalen van een specifieke satelliet, zoals ASTRA 19.2E.

Voordat u satellietkanalen gaat afstemmen, zorg ervoor dat de TV in de [Voorkeurssatelliet] modus staat:

*1.*Druk op de *instellingen* knop en selecteer vervolgens *[Instellingen] > [Kanalen en ingangen] > [Kanalen] > [Satelliet] > [Kanaalinstallatiemodus].*

*2.*Selecteer de optie *[Algemene Satelliet].*

# **Om het satellietscanproces te starten, volgt u deze stappen:**

*1.*Druk op de *instellingen* knop en selecteer vervolgens *[Instellingen] > [Kanalen en ingangen] > [Kanalen] > [Satelliet] > [Nieuwe scan satelliet].*

*2.*Selecteer *[Volgende]* om door te gaan met de scan of kies *[Meer]* om een specifieke scanmodus te selecteren.

Als u *[Meer]* selecteert, zijn er verschillende soorten satellietscanmodi om uit te kiezen. Selecteer degene die overeenkomt met uw satellietsysteem:

*[Eén]* – Scan de kanalen van een enkele satelliet.

*[Tone-burst]* – Scan de kanalen van maximaal 2 satellieten.

*[DiSEqC 1.0]* – Scan de kanalen van maximaal 4 satellieten.

*[DiSEqC 1.1]* – Scan de kanalen van maximaal 16 satellieten.

*[DiSEqC 1.2]* – Gebruik deze optie als u een satellietantenne heeft met een enkele as motor.

*[Unicable I]* – Scan de kanalen van maximaal 2 satellieten met maximaal 8 User Band Number.

*[Unicable II]* – Scan de kanalen van maximaal 4 satellieten met maximaal 32 User Band Number.

*3.*Selecteer de satelliet die u wilt scannen en druk op *OK*.

*4.*Wijzig de beschikbare instellingen indien nodig:

*[Satellietstatus]* – Hiermee kunt u de afstemmingsmogelijkheid voor de momenteel geselecteerde satelliet deactiveren. In gevallen waarin u in staat bent om meerdere satellieten af te stemmen, maar ervoor kiest om de momenteel geselecteerde satelliet niet af te stemmen, kunt u deze optie gebruiken om deze uit te schakelen.

*[Satellietselectie]* – Toont de naam van de momenteel geselecteerde satelliet. Wijziging is niet mogelijk.

*[Scanmodus]* – Deze optie stelt u in staat om te selecteren hoe kanalen moeten worden gescand:

*[Vol]* – Scan alle kanalen op alle beschikbare transponders op alle mogelijke frequenties.

*[Netwerk]* – Zoek naar kanalen op alle beschikbare transponders. Wanneer een homingkanaal is gevonden, wordt de Network Information Table (NIT) ervan gelezen en worden extra kanalen snel afgestemd op basis daarvan.

*[Scantype]* – Selecteer het type kanalen dat moet worden afgestemd.

*[Alle]* – Alle kanalen worden afgestemd.

*[Alleen versleutelde kanalen]* – Afgestemd alleen gecodeerde kanalen die een CAM-module of CAM met een smartcard vereisen.

*[Alleen kosteloze kanalen]* – Alleen gratis kanalen worden afgestemd.

*[Winkeltype]* – Selecteert het type kanalen dat na het afstemmen in het TV-geheugen moet worden opgeslagen.

*[Alle]* – Alle kanalen worden opgeslagen.

*[Alleen Digitale Kanalen]* – Alleen TV-kanalen worden opgeslagen.

*[Alleen radiokanalen]* – Alleen radio-kanalen worden opgeslagen.

*[LNB-configuraties]* – Bekijk of stel de LNB-configuraties in voor LNB-voeding, LNB-frequentie, Toon 22KHz, Signaalkwaliteit en Signaalniveau.

*[Transponder]* – Instellingen voor het afstemmen van een enkele transponder.

*[Signaalkwaliteit]* – Toont de kwaliteit van het signaal voor de momenteel geselecteerde satelliet.

*[Signaalniveau]* – Geeft de sterkte van het signaal voor de momenteel geselecteerde satelliet aan.

*5.*Selecteer *[Volgende]* om het scanproces te starten.

# **Om slechts één transponder af te stemmen, volgt u de onderstaande stappen:**

*1.*Druk op de *instellingen* knop en selecteer vervolgens *[Instellingen] > [Kanalen en ingangen] > [Kanalen] > [Satelliet] > [Handmatige afstelling van satelliet].*

*2.*Selecteer de satelliet die u wilt scannen en druk op *OK*.

*3.*In *[Transponder]* stelt u [Frequentie], [Symboolsnelheid] en [Polarisatie] van de transponder in die u wilt afstemmen.

*4.*Selecteer *[Volgende]* om de scan voort te zetten.

# **Afstemmen van satellietkanalen (voorkeur)**

Dit gedeelte bevat instructies over hoe u kanalen van een specifieke satellietdienstaanbieder kunt afstemmen met behulp van de snelle afstemmethode, zoals FastScan. Met deze functie kunt u efficiënt alle satellietkanalen van uw operator afstemmen, kanalen automatisch organiseren volgens de voorkeuren van de operator en kanalen up-to-date houden in reactie op eventuele wijzigingen aan de kant van de operator, zoals transponderupdates of de toevoeging van nieuwe kanalen.

Voordat u satellietkanalen afstemt, zorg ervoor dat de TV in de [Voorkeurssatelliet] modus staat:

*1.*Druk op de *instellingen* knop en selecteer vervolgens *[Instellingen] > [Kanalen en ingangen] > [Kanalen] > [Satelliet] > [Kanaalinstallatiemodus].*

*2.*Selecteer de optie *[Voorkeurssatelliet].*

#### **Om het scannen van kanalen met FastScan te starten:**

*1.*Druk op de *instellingen* knop en selecteer vervolgens *[Instellingen] > [Kanalen en ingangen] > [Kanalen] > [Satelliet] > [Satelliet- Her-scan].*

#### *2.*Selecteer *[Volgende] > [FastScan].*

*3.*Kies de gewenste satelliet die u wilt afstemmen.

#### *4.*Selecteer *[Volgende]* en druk op *OK*.

*5.*Na een moment verschijnt de lijst met operators op het scherm. Selecteer uw operator/dienst en bevestig met de *OK*-knop.

*6.*Binnen korte tijd worden alle kanalen van uw operator afgestemd, gesorteerd en kunt u TV gaan kijken.

# **Kanaallijst**

De kanaallijst op uw TV is de plek waar u toegang heeft tot al uw beschikbare TV-kanalen op één handige locatie. Volg deze instructies om toegang te krijgen tot en uw kanaallijst te beheren:

*1.*Druk op de *thuis* knop op uw afstandsbediening om het startscherm te openen.

*2.*Selecteer "Live TV" uit de lijst met apps op uw startscherm.

*3.*Zorg ervoor dat u op een digitale TV-ingang (antenne, kabel of satelliet) bent.

*4.*Druk op de *OK*-knop om de kanaallijst te openen.

*5.*Gebruik de pijlknoppen op de afstandsbediening om door de lijst met beschikbare kanalen te bladeren.

*6.*Druk op de *OK*-knop op de afstandsbediening om een kanaal te selecteren en te beginnen met kijken.

# **Zoeken naar een kanaal**

*1.*Navigeer naar de kanaallijst zoals hierboven beschreven.

*2.*Druk op de groene knop en selecteer *[Zoeken].*

*3.*Voer het kanaalnummer, de naam of een deel van de naam van het gezochte kanaal in op het on-screen toetsenbord. Als alternatief, als u een afstandsbediening met microfoon aan de TV gekoppeld heeft, kunt u uw stem gebruiken om naar een specifiek kanaal te zoeken.

*4.*Op het on-screen toetsenbord selecteert u de knop met het "vinkje" en drukt u op *OK* om te beginnen met zoeken.

*5.*De zoekresultaten worden op het scherm weergegeven.

# **Sorteren van de kanaallijst**

U kunt een kanaallijst sorteren om alleen kanalen van een bepaald type weer te geven, zoals alleen TV-zenders of alleen radiostations.

*1.*Navigeer naar de kanaallijst zoals hierboven beschreven.

*2.*Druk op de *groene* knop en selecteer *[Sorteren].*

*3.*Selecteer een van de beschikbare sorteercriteria en druk op *OK*.

*4.*Kanalen worden gefilterd op basis van de geselecteerde optie en de naam van het filter verschijnt als onderdeel van de kanaallijstnaam bovenaan de kanaallijst.

# **Kanalen bewerken**

Kanalen verplaatsen in de kanaallijst

Kanalen verplaatsen binnen de kanaallijst op uw TV kan een handige manier zijn om uw favoriete kanalen te organiseren of ze in een handigere volgorde te plaatsen. Volg deze stappen om kanalen binnen de kanaallijst te verplaatsen:

*1.*Terwijl u TV kijkt, drukt u op de *OK*-knop om de kanaallijst te openen.

*2.*Druk op de *rode* knop.

*3.*Selecteer *[Kanaal verplaatsen]* in het menu.

*4.*Gebruik de *OK*-knop om een of meer kanalen te selecteren die u wilt verplaatsen. *5.*Gebruik de pijlknoppen om de cursor te verplaatsen naar waar u de geselecteerde kanalen wilt verplaatsen.

*6.*Druk op de *blauwe* knop.

*7.*Alle geselecteerde kanalen worden gegroepeerd en verplaatst naar de cursorpositie.

#### **Kanaalposities omwisselen in de kanaallijst**

U kunt ook de positie van twee kanalen omwisselen:

*1.*Terwijl u TV kijkt, drukt u op de *OK*-knop om de kanaallijst te openen.

*2.*Druk op de *rode* knop.

*3.*Selecteer *[Kanaal wisselen]* in het menu.

*4.*Selecteer het kanaal dat u wilt omwisselen en druk op de *OK*-knop.

*5.*Selecteer vervolgens het tweede kanaal dat u wilt omwisselen en druk op *OK*.

*6.*De positie van de 2 kanalen wordt omgewisseld.

Let op dat sommige kanalen mogelijk niet verplaatsbaar zijn, afhankelijk van de instellingen van uw TV-provider.

#### **Kanalen overslaan**

Wanneer u op de *CH+/CH-*-knoppen drukt, gaat u naar het volgende vorige kanaal in de lijst. Als er kanalen zijn die u niet wilt zien bij het indrukken van *CH+/CH-*, volg dan de onderstaande stappen:

*1.*Terwijl u TV kijkt, drukt u op de *OK*-knop om de kanaallijst te openen.

*2.*Druk op de *rode* knop.

*3.*Selecteer *[Kanaal overslaan]* in het menu.

*4.*Selecteer de kanalen die u wilt overslaan.

*5.*Verlaat het menu.

Nu worden tijdens het indrukken van CH+/CH- de geselecteerde kanalen overgeslagen.

# **Kanalen verwijderen**

Als u specifieke kanalen uit de kanaallijst wilt verwijderen, volg dan de onderstaande stappen.

*1.*Terwijl u TV kijkt, drukt u op de *OK*-knop om de kanaallijst te openen.

*2.*Druk op de *rode* knop.

*3.*Selecteer *[Kanaal bewerken]* in het menu.

*4.*Selecteer met de cursor het kanaal dat u wilt verwijderen.

*5.*Druk op de *blauwe* knop.

*6.*Het momenteel geselecteerde kanaal wordt uit de lijst verwijderd.

Alternatieve methode om kanalen te verwijderen:

*1.*Terwijl u TV kijkt, drukt u op de *OK*-knop om de kanaallijst te openen.

*2.*Druk op de *rode* knop.

*3.*Selecteer *[Kanaal verwijderen]* in het menu.

*4.*Selecteer het kanaal dat u wilt verwijderen en druk op de *gele* knop. Op deze manier kunt u meerdere kanalen selecteren om te verwijderen.

*5.*Wanneer alle te verwijderen kanalen zijn geselecteerd, drukt u op de *blauwe* knop. *6.*Alle geselecteerde kanalen worden uit de kanaallijst verwijderd.

# **De hele kanaallijst verwijderen**

*1.*Navigeer naar de kanaallijst.

*2.*Druk op de *rode* knop.

*3.*Selecteer *[Kanaallijst wissen]* in het menu.

# **Favorietenlijst**

De favorietenlijst op uw TV biedt u snelle toegang tot uw meest bekeken TV-kanalen. Volg deze instructies om toegang te krijgen tot en uw favorietenlijst te beheren:

# **Kanalen toevoegen aan uw favorietenlijst**

*1.*Terwijl u live TV kijkt, drukt u op de *OK*-knop om de kanaallijst te openen.

*2.*Verplaats de cursor naar het kanaal dat u aan uw favorietenlijst wilt toevoegen.

*3.*Druk op de *blauwe* knop en selecteer een of meer favorietenlijsten waar u het kanaal aan wilt toevoegen.

*4.*Druk op de *terug* knop om terug te keren naar de kanaallijst. Een hartsymbool verschijnt naast het kanaal dat zich in de favorietenlijst bevindt.

Om meer kanalen aan uw favorieten toe te voegen, herhaalt u stappen 2 - 4.

# **De favorietenlijst gebruiken**

Standaard wordt, wanneer u op *OK* drukt terwijl u live TV kijkt, de standaardkanaallijst weergegeven. Als u in plaats daarvan de favorietenlijst wilt weergeven, volg dan deze stappen:

*1.*Zorg ervoor dat u op een digitale TV-ingang bent (antenne, kabel of satelliet). *2.*Druk op de *OK*-knop om de kanaallijst te openen.

*3.*Druk op de *gele* knop om de selectie van het type kanaallijst te openen.

*4.*Scroll naar beneden en selecteer *[Favorieten]*, en selecteer vervolgens een van de 4 beschikbare favoriete kanaallijsten.

*5.*Nu wordt elke keer dat u op de *OK*-knop drukt, de overeenkomstige favorietenlijst geopend.

# *Opmerking:*

Als u later de functie van de OK-knop wilt wijzigen naar een andere favorietenlijst of een andere kanaallijst, herhaal dan de bovenstaande stappen en selecteer het gewenste kanaal/favorietenlijst in stap 4.

Kanalen verwijderen uit uw favorietenlijst

*1.*Zorg ervoor dat u op een digitale TV-ingang bent (Antenne, Kabel of Satelliet). *2.*Druk op de *OK*-knop om de kanaallijst te openen.

*3.*Verplaats de cursor naar het kanaal dat u uit uw favorietenlijst wilt verwijderen.

*4.*Druk op de *blauwe* knop en schakel vervolgens de favorietenlijst uit waaruit u dit kanaal wilt verwijderen.

*5.*Druk op de *terug* knop om terug te keren naar de kanaallijst.

Om extra kanalen uit uw favorieten te verwijderen, herhaalt u stappen 3 - 5.

# **Basisinstructies voor het navigeren door de menu's**

•Om toegang te krijgen tot het hoofdmenu, drukt u op de *INSTELLINGEN* knop op de afstandsbediening.

•Om het geselecteerde menu binnen te gaan, drukt u op de *OK*-knop.

•Gebruik de scroll *Pijltjes* knoppen om binnen de menu's te navigeren.

•Om een instelling te bevestigen, drukt u op de *OK*-knop.

•Om één stap terug te gaan in het menu, drukt u op de *terug* knop.

•Om op elk moment een menu te verlaten, drukt u op de *terug* knop en houdt u deze ingedrukt.

# **TV-menu**

Terwijl u live tv kijkt of een bron van een extern apparaat via een van de videopoorten is aangesloten, drukt u op de *INSTELLINGEN* knop om toegang te krijgen tot het TV-menu. Dit menu stelt u in staat om snel beeld- en geluidsparameters aan te passen en meer. De volgende menu's zijn beschikbaar:

*[Ingangen]* - Opent een lijst met ingangen.

*[Foto]* - Instellingen met betrekking tot het tv-beeld (helderheid, contrast, beeldmodus, enz.).

*[Scherm]* - Instellingen voor de beeldverhouding van het scherm.

*[Geluid]* - Geluidsinstellingen (geluidsmodus, bass, treble, enz.).

*[Aan/uit]* - Instellingen voor automatische tv-stand-by (sleeptimer, uitschakeltimer, enz.).

*[Ouderlijk toezicht]* - Opent ouderlijke controle-instellingen. Om dit menu binnen te gaan, moet u de PIN-code invoeren die u heeft aangemaakt tijdens de initiële tv-installatie.

*[CI-kaart]* - Instellingen voor de CI-kaart.

*[Geavanceerde opties]* - Instellingen met betrekking tot live tv (audiotaal wijzigen, optie om HbbTV aan/uit te zetten, enz.).

*[Instellingen]* - Opent het instellingenmenu.

# *Opmerking:*

•Gedetailleerde informatie over de inhoud van deze menu's is beschikbaar in de volgende hoofdstukken van deze handleiding.

Wanneer het TV-menu op het scherm wordt weergegeven, drukt u op de *pijl omhoog* knop om toegang te krijgen tot het Kanalen-menu:

*[Programmagids]* - Opent de elektronische programmagids en toont informatie over momenteel lopende en komende shows.

*[Kanaal]* - Opent het Kanaal-menu waar u kanalen kunt afstemmen en instellingen met betrekking tot het afstemmen kunt aanpassen.

*[Kanaalbeheer]* - Opent het kanaalbeheer voor het bewerken van de kanaallijst (verplaatsen, verwijderen, enz.).

# **Quick Settings-menu**

![](_page_37_Picture_78.jpeg)

Om toegang te krijgen tot het Quick Settings-menu, gaat u naar het startscherm door op de *home* knop op de afstandsbediening te drukken en vervolgens op de *settings* knop te drukken.

Het Quick Settings-menu biedt handige toegang tot veelgebruikte functies:

*[Instellingen]* - Door het tandwielpictogram in de rechterbovenhoek te selecteren, krijgt u toegang tot het volledige instellingenmenu.

*[Profiel]* - Rechts van het tandwielpictogram staat een profielpictogram. U kunt eenvoudig accounts wisselen, profielen toevoegen of verwijderen in dit menu.

*[Screensaver]* - Activeert onmiddellijk de vooraf ingestelde screensaver.

*[Ingangen]* - Opent een lijst met ingangen.

*[Foto]* - Instellingen aanpassen met betrekking tot het tv-beeld (helderheid, contrast, beeldmodus, enz.).

*[Geluid]* - Geluidsinstellingen (geluidsmodus, bass, treble, enz.).

*[Netwerk en internet]* - Instellingen voor draadloze en bekabelde netwerkverbindingen. *[Toegankelijkheid]* - Biedt toegang tot speciale functies voor slechthorende en slechtziende personen.

*[Meldingen]* - Verschijnen in het onderste deel van het Quick Settings-menu.

# **Kanalen**

Om het menu voor kanalen te openen, drukt u op de *instellingen* knop en selecteert u *[Instellingen] > [Kanalen en ingangen] > [Kanalen].* Binnen dit menu vindt u de volgende opties:

*[Analoog]* – Dit gedeelte bevat afstemmingsopties voor analoge kanalen.

*[Kanaalscan]* – Start een automatisch afstemmingsproces voor analoge kanalen.

*[Scannen naar updates]* – Voert een incrementele scan uit door zich alleen te richten op de frequenties die de *[Kanaalscan]* niet heeft behandeld.

*[Analoge handmatige scan]* – Hiermee kunt u handmatig een analoge frequentie invoeren om een enkele handmatige scan van een kanaal te starten.

*[Antenne]* – Configuratieopties voor kanalen die via een antenne worden ontvangen. *[Kanaalscan]* – Start een automatisch afstemmingsproces voor digitale kanalen.

*[Scannen naar updates]* – Voert een incrementele scan uit door zich alleen te richten op de frequenties die de [Kanaalscan] niet heeft behandeld.

*[Enkele RF-scan]*– Hiermee kunt u handmatig afstemmen op een enkele multiplex, een verzameling digitale kanalen op één frequentieband.

*[Handmatige service-update]* – Kanaalposities, namen en frequenties worden bijgewerkt door de serviceprovider.

*[LCN]*– Schakelt Logische Kanaalnummering (LCN) in of uit. Met LCN ingeschakeld worden digitale tv-kanalen gesorteerd volgens de voorkeuren van de provider. Houd er rekening mee dat het inschakelen van LCN uw mogelijkheid om kanaalposities te herschikken of kanaalnummering te wijzigen, kan beperken.

*[Kanaalscantype]* – Selecteer het type kanalen dat moet worden afgestemd. *[Alle]* – Alle kanalen worden afgestemd.

*[Alleen versleutelde kanalen]* – Stelt alleen gecodeerde kanalen in die een CAM-module of CAM met een smartcard vereisen.

*[Alleen kosteloze kanalen]* – Alleen gratis kanalen worden afgestemd.

*[Type Kanaalopslag]* – Selecteer het type kanalen dat moet worden opgeslagen in het geheugen van de tv na het afstemmen.

*[Alle]* – Alle kanalen worden opgeslagen.

*[Alleen versleutelde kanalen]* – Stelt alleen gecodeerde kanalen in die een CAM-module of CAM met een smartcard vereisen.

*[Alleen versleutelde kanalen]* – Stelt alleen gecodeerde kanalen in die een CAM-module of CAM met een smartcard vereisen.

*[Favoriet Netwerk Selecteren]* – In sommige landen/gebieden kunnen meerdere netwerken beschikbaar zijn. De kanalen worden anders gesorteerd op basis van het geselecteerde netwerk.

*[Kabel]* – Configuratieopties voor het afstemmen van digitale kabelkanalen. *[Kanaalscan]* – Start een automatisch afstemmingsproces voor digitale kanalen. *[Enkele RF-scan]*– Handmatige afstemming van een enkele frequentieband.

*[LCN]*– Schakelt Logische Kanaalnummering (LCN) in of uit. Met LCN ingeschakeld worden digitale tv-kanalen gesorteerd volgens de voorkeuren van de provider. Houd er rekening mee dat het inschakelen van LCN uw mogelijkheid om kanaalposities te herschikken of kanaalnummering te wijzigen, kan beperken.

*[Kanaalscantype]* – Selecteer het type kanalen dat moet worden afgestemd. *[Alle]* – Alle kanalen worden afgestemd.

*[Alleen versleutelde kanalen]* – Stelt alleen gecodeerde kanalen in die een CAM-module of CAM met een smartcard vereisen.

*[Alleen kosteloze kanalen]* – Alleen gratis kanalen worden afgestemd.

*[Type Kanaalopslag]* – Selecteert het type kanalen dat moet worden opgeslagen in het geheugen van de tv na het afstemmen.

*[Alle]* – Alle kanalen worden opgeslagen.

*[Alleen Digitale Kanalen]* – Alleen tv-kanalen worden opgeslagen.

*[Alleen radiokanalen]* – Alleen radiozenders worden opgeslagen.

*[Satelliet]*– Configuratieopties voor het afstemmen van digitale satellietkanalen. *[Kanaalinstallatiemodus]*– Pas de beschikbare instellingen aan voor satellietafstemming.

*[Algemene Satelliet]* – Met deze optie kunt u satellieten afstemmen met de standaardmethode, waarmee u alle kanalen van een satelliet of specifieke transponders kunt afstemmen.

*[Voorkeurssatelliet]* – Deze optie stelt u in staat om snel kanalen af te stemmen van een gespecificeerde satellietdienstaanbieder.

*[Nieuwe scan satelliet]* – Voert het afstemmen van alle kanalen van de geselecteerde satelliet uit.

*[Satelliet Toevoegen]* – Hiermee kunt u een nieuwe satelliet aan de satellietlijst toevoegen.

*[Satellietupdate]* – Stelt alle frequenties in die momenteel geen afgestemde satellietkanalen hebben.

*[Handmatige afstelling van satelliet]* – Biedt de mogelijkheid om handmatig af te stemmen op een enkele transponder.

*[Automatische Kanaalupdate]* – Als u deze optie op AAN zet, worden kanaalposities, namen en frequenties periodiek bijgewerkt door de provider. Dit kan problemen veroorzaken als u de kanalen in de kanalenlijst zelf heeft gesorteerd. In dergelijke gevallen raden we aan om deze optie uit te schakelen.

*[Bericht over kanaalupdate]* – U kunt kiezen of u een meldingscherm wilt weergeven wanneer er automatische kanaalupdate plaatsvindt.

#### **Ingangen**

Om toegang te krijgen tot het menu voor ingangen, drukt u op de i*nstellingen* knop en navigeert u naar *[Instellingen] > [Kanalen en ingangen] > [Ingangen].* Houd er rekening mee dat dit menu is gewijd aan de instelling van ingangen. Om over te schakelen naar een andere ingang, drukt u op de *PROGRAMMAGIDS* knop en houdt u deze ingedrukt. Binnen dit menu vindt u de volgende opties:

Wanneer u een van de beschikbare ingangen selecteert:

*[Deze ingang weergeven]* – Vink deze optie aan om de geselecteerde ingang weer te geven in de lijst met ingangen. Schakel dit uit als u deze ingang liever niet in de lijst wilt zien staan.

*[NAAM]* – Kies uit vooraf ingestelde opties om de naam van de ingang te wijzigen. Als u [Aangepaste naam] selecteert, kunt u het on-screen toetsenbord gebruiken om een nieuwe naam voor deze ingang te definiëren.

# **De volgende instellingen zijn specifiek voor HDMI-ingangen:**

*[HDMI-bediening]* – Schakel HDMI CEC-functie in of uit. Hiermee kunt u apparaten die zijn aangesloten via HDMI bedienen met de afstandsbediening van de tv.

*[Apparaat automatisch uit]* – Wanneer deze functie is ingeschakeld, gaan alle apparaten die via HDMI op de tv zijn aangesloten in stand-by-modus wanneer de tv wordt uitgeschakeld.

*[Tv automatisch aan]* – Hiermee wordt de tv ingeschakeld vanuit de stand-bymodus wanneer een aangesloten HDMI-apparaat wordt ingeschakeld.

*[HDMI EDID-versie]* – Hiermee kunt u de modus van de huidige HDMI-ingang wijzigen. Als u geen beeld of geluid van het aangesloten HDMI-apparaat ontvangt, kunt u handmatig overschakelen naar een andere EDID-versie.

*[HDMI 1.4]* – Aanbevolen wanneer de tv is aangesloten op een apparaat met een HDMI 1.4-uitgang of lager, zoals een Full HD Blu-ray-speler of dvd-speler.

*[HDMI 2.0]* – Aanbevolen wanneer de tv is aangesloten op een apparaat met een HDMI 2.0-uitgang, zoals een 4K Blu-ray-speler. Deze instelling maakt ook HDR-content mogelijk.

*[Automatisch]* – De tv selecteert automatisch de optimale optie. Als u geen beeld en/of geluid via HDMI ontvangt, probeer dan handmatig andere opties te selecteren.

*[HDMI 2.1]* – Aanbevolen wanneer de tv is aangesloten op een apparaat met een HDMI 2.1-uitgang. Deze instelling maakt ook HDR-content mogelijk.

*[Lijst met CEC-apparaten]* – Geeft de lijst met HDMI CEC-apparaten weer.

# **Foto**

Om toegang te krijgen tot het Beeldmenu, drukt u op de *instellingen* knop op de afstandsbediening en selecteert u *[Instellingen] > [Weergave en geluid] > [Foto]*. Binnen dit menu vindt u de volgende opties:

*[Beeldmodus]* – Kies uit de volgende presets:

*[Gebruiker]* – Hiermee kunt u handmatig alle instellingen aanpassen.

*[Standaard]* – Aanbevolen instellingen voor algemeen gebruik.

*[Levendig]* – Verbetert de verzadiging en scherpte van het beeld.

*[Sport]* – Optimaliseert de beeldkwaliteit voor sportuitzendingen.

*[Film]* – Aangepast voor lichtere kleuren en verminderde helderheid.

*[Game]* – Optimaal voor gaming, schakelt post-processing uit om de invoervertraging te minimaliseren.

*[Energiebesparing]* – Verlaagt de schermhelderheid voor een lager energieverbruik.

*[Achtergrondverlichting]* – Pas de schermhelderheid aan door de paneelachtergrond te verhogen of te verlagen.

*[Helderheid]* – Verhoogt of verlaagt de algehele helderheid van het beeld.

*[Contrast]* – Past het evenwicht tussen zwart- en witniveaus aan.

*[Verzadiging]* – Verhoogt de kleurintensiteit van zwart en wit.

*[Kleurtoon]* – Wijzigt het kleurniveau binnen het beeld (alleen voor NTSC-signaal).

*[Scherpte]* – Verbetert of vermindert de scherpte van het beeld.

*[Geavanceerde Instellingen]* – Aanvullende beeldinstellingen.

*[Standaardwaarden herstellen]* – Hiermee kunt u de standaard videominstellingen herstellen.

# **Geavanceerde Instellingen**

In het menu [Geavanceerde Instellingen] vindt u de volgende items:

#### *[Kleurtemperatuur]* – Kies uit de volgende presets:

*[Gebruiker]* – Pas de kleurtemperatuur aan volgens uw voorkeur.

*[Koel]* – Verhoogt de blauwe tinten in het beeld.

*[Standaard]* – Standaard kleurtemperatuurinstellingen.

*[Warm]* – Verhoogt de rode tinten in het beeld.

*[Dolby Vision-melding]* – Als ingeschakeld, verschijnt er een melding op het scherm wanneer Dolby Vision-content begint af te spelen.

*[DNR]* – Filtert en vermindert beeldruis (interferentie).

*[MPEG NR]* – Vermindert blokruis en muggenruis veroorzaakt door digitale compressie. *[Aanpasbare Luma-regeling]* – Dynamische videobelichtingsverbetering om het Luma-niveau van het beeldsignaal automatisch aan te passen.

*[Lokaal instelbaar contrast]* – Verbetert het contrast in specifieke delen van het beeld voor een beter visueel effect.

*[Blue Stretch]* – Wanneer geactiveerd, wordt het helderste deel van het scherm naar beneden bijgesteld om de verzadiging te verminderen.

*[Gamma]* – Pas de tinten aan tussen de heldere en donkere delen van het beeld. *[Gamemode]* – Het activeren van deze modus schakelt de meeste post-processing functies uit om de invoervertraging te minimaliseren. Alleen beschikbaar voor HDMI-bronnen.

*[PC-modus]* – Verbetert de kijkervaring voor tekstlezen en muisbeweging door het scherm te schalen om het volledige invoerbeeld weer te geven en bepaalde post-processing opties uit te schakelen.

*[10-bits kleurreproductie]* – Vermindert het kleurbanding-effect in inhoud met een hoge kleurovergang.

*[Bewegingsverbeteringstechnologie]* – Deze functie elimineert ghosting en vervaging in snel bewegende scènes door extra frames tussen de originele frames van de invoerinhoud in te voegen.

*[HDMI RGB-bereik]* – Deze instelling past het kleurbereik aan voor HDMI-invoer. [Automatisch] – De tv stelt de beste optie in op basis van de EDID-informatie van het aangesloten apparaat.

*[Vol]* – Het RGB-signaal wordt weergegeven in het bereik van 0-255, doorgaans gebruikt door computers.

*[Limiet]* – Het RGB-signaal wordt weergegeven in het bereik van 16-235, vereist voor een juiste weergave van films.

*[Weinig blauw licht]* – Als u deze optie inschakelt, wordt de emissie van blauw licht verminderd, wat mogelijk kan helpen om oogvermoeidheid bij het lezen van tekst te voorkomen. Blauw licht van tv's kan ook de afgifte van melatonine onderdrukken, wat de slaap beïnvloedt. Als u slaapproblemen ervaart, overweeg dan om deze functie in te schakelen.

*[Kleurruimte]* – Deze optie stelt u in staat om tussen verschillende kleurruimten te schakelen, waarbij de reeks kleuren wordt gedefinieerd die een scherm nauwkeurig kan reproduceren.

*[Kleurtuner]* – Expertinstellingen om de kleurnauwkeurigheid van het beeld fijn af te stemmen.

*[Witbalanscorrectie op elf punten]* – Past de witbalans aan door het contrast van de drie primaire kleuren te wijzigen.

# **Scherm**

Om de beeldverhouding van de weergegeven inhoud aan te passen, gaat u eerst naar de invoerbron waarvoor u de beeldverhouding wilt wijzigen, drukt u vervolgens op de *instellingen* knop op de afstandsbediening en selecteert u *[Scherm]* uit het menu dat verschijnt. Binnen het *[Scherm]* menu vindt u de volgende opties:

*[Automatisch]* – Toont automatisch het beste beeldformaat om ervoor te zorgen dat het beeld zich op de juiste positie bevindt. Kan zwarte balken boven/onder en/of aan de zijkanten hebben.

*[Vol]* – Toont het beeld in de volledige schermmodus. Een 16:9 signaal wordt weergegeven in zijn oorspronkelijke verhouding, terwijl andere beeldformaten worden uitgerekt om het scherm te vullen.

*[Superzoom]* – Toont een 4:3 beeld op 16:9 formaat; het beeld wordt horizontaal en verticaal uitgerekt en de linker- en rechterranden worden vergroot. Hierdoor wordt een deel van de boven- en onderkant van het beeld afgesneden.

*[Ongeschaald]* – Toont het beeld in zijn oorspronkelijke resolutie in het midden van het scherm. Als het beeld een lagere resolutie heeft dan de tv, verschijnen er zwarte balken aan alle vier de zijden.

*[4:3]* – Toont een 16:9 beeld op 4:3 formaat, waarbij het horizontaal wordt ingekort. Er verschijnen zijbalken aan beide zijden van het scherm. Hiermee wordt een 4:3 beeld weergegeven in zijn oorspronkelijke grootte, met zijbalken om het 16:9 scherm te vullen.

*[Film uitbreiden (14:9)]* – Rekt een 4:3 beeld uit om in een 14:9 formaat te passen, waarbij een deel van de boven- en onderkant wordt afgesneden. Er verschijnen zijbalken aan beide zijden van het scherm.

*[Film uitbreiden (16:9)]* – Rekt een 4:3 beeld uit om in een 16:9 formaat te passen, waarbij een deel van de boven- en onderkant wordt afgesneden.

# *Opmerking:*

•Houd er rekening mee dat bepaalde opties mogelijk niet beschikbaar zijn voor specifieke ingangen.

# **Geluid**

Om toegang te krijgen tot het geluidsmenu, drukt u op de *instellingen* knop op de afstandsbediening en navigeert u naar *[Instellingen] > [Weergave en geluid] > [Geluid].*  Binnen dit menu vindt u de volgende opties:

*[Geluidsstijl]* – Kies uit de volgende voorinstellingen:

*[Gebruiker]* – Hiermee kunt u handmatig alle instellingen aanpassen.

*[Standaard]* – Optimaliseert de geluidskwaliteit voor algemene inhoud.

*[Levendig]* – Verbetert de hoge tonen en bastonen voor een helderder geluid.

*[Sport]* – Simuleert de grotere ruimte van een stadion of andere locatie.

*[Film]* – Optimaliseert surroundgeluid geschikt voor films.

*[Muziek]* – Optimaliseert het geluid voor het luisteren naar muziek.

*[Nieuws]* – Verbetert de helderheid van stemmen door achtergrondgeluid te verminderen.

*[Balans]* – Regelt het evenwicht tussen de linker- en rechter audiokanalen.

*[Detail van equalizer]* – Hiermee kunt u het volume van verschillende geluidsfrequenties aanpassen.

*[Speakers]* – Schakel het geluid van de tv-luidsprekers in of uit. U wilt mogelijk de tv-luidsprekers uitschakelen wanneer u een audiosysteem via een optische kabel aansluit om mogelijke galm te voorkomen.

*[Speakervertraging]* – Voegt vertraging toe aan de audio-uitvoer van de tv-luidsprekers. Als het beeld en geluid niet synchroon lopen, kunt u proberen deze instelling te wijzigen om het probleem op te lossen.

*[eARC]* – Schakel HDMI eARC in tussen Uit en Auto. In de automatische modus stuurt de tv audioproblemen via HDMI naar een aangesloten audiotoestel zoals een AV-receiver of soundbar. Deze functie is alleen beschikbaar op HDMI eARC-ingang.

*[Automatische volumeregeling]* – Wanneer geactiveerd, blijft het volume consistent ongeacht de invoer of bron.

*[Downmix-modus]* – Kies het aantal audiouitvoerkanalen.

*[Surround]* – Meerdere audiokanalen. Aanbevolen wanneer het geluid van de tv wordt gericht op een extern multispeakersysteem met meer dan 2 luidsprekers.

*[Stereo]* – Twee audiokanalen. Aanbevolen wanneer u het geluid naar een extern stereosysteem leidt.

*[Dolby-audioverwerking]* – Audioweergave-instellingen van Dolby.

*[Dolby-audioverwerking]* – Schakel Dolby-geluidsinstellingen in of uit.

*[Geluidsmodus]* – Schakel tussen geluidsmodi geoptimaliseerd door Dolby Audio-verwerking.

*[Volumenormalisatie]* – Dolby's oplossing om schommelende volumeniveaus bij verschillende soorten inhoud en invoer te verminderen.

*[Surround-virtualisatie]* – Hiermee kunt u het Dolby surroundgeluidseffect in- of uitschakelen.

*[Dolby Atmos]* – Schakel deze optie in om Dolby Atmos-geluid te ervaren wanneer beschikbaar.

# *Opmerking:*

•Wanneer [Dolby-audioverwerking] is uitgeschakeld, kunt u [Geluidsstijl], [Balans], [Surround sound] en [Detail van equalizer] selecteren en aanpassen.

•Wanneer [Geluidsmodus] in [Dolby-audioverwerking] is ingesteld op [Gebruiker], kunt u [Surround-virtualisatie] en [Dolby Atmos] in- of uitschakelen.

[Dialoogverbetering] – Verbetert spraak door deze te benadrukken ten opzichte van achtergrondgeluid voor verbeterde helderheid.

[Standaardwaarden herstellen] – Herstelt de standaard audio-instellingen.

# **Audio-uitgang**

Om toegang te krijgen tot het audiouitvoermenu, drukt u op de *instellingen* knop en navigeert u naar *[Instellingen] > [Weergave en geluid] > [Audio-uitgang].* Binnen dit menu vindt u de volgende opties:

*[Digitale uitgang]* – Configureer de instellingen voor de digitale audiouitvoer. *[Automatisch]* – Selecteert automatisch de optimale instellingen.

*[Overslaan]* – De audiostroom wordt verwerkt door het apparaat dat is aangesloten via de digitale uitvoer (soundbar, AV-receiver, enz.).

*[PCM]* – De audiostroom wordt verwerkt door de tv.

*[Dolby Audio-Dolby Digital Plus]* – Stuurt gecomprimeerd Dolby Digital Plus-audio naar een extern audiotoestel. Vereist een HDMI-verbinding met het externe audiotoestel. *[Dolby Audio-Dolby Digital]* – Stuurt gecomprimeerde Dolby Digital-audio naar een ex-

tern audiotoestel. Aanbevolen bij gebruik van een optische audiokabel.

*[Digitale uitvoervertraging]* – Past de audiovertraging aan om beeld en geluid te synchroniseren voor externe luidsprekers die zijn aangesloten via een digitale audiouitvoer.

# **Netwerk en internet**

Om toegang te krijgen tot het menu Netwerk en Internet, drukt u op de *instellingen* knop en navigeert u naar *[Instellingen] > [Netwerk en internet].* Binnen dit menu vindt u de volgende opties:

#### **Wi-Fi-instellingen**

*[Wifi]* – Schakelt de Wi-Fi-functie in of uit.

*[BESCHIKBARE NETWERKEN]* – Lijst van beschikbare Wi-Fi-netwerken in uw omgeving. Selecteer een netwerk om toegang te krijgen tot de volgende opties:

*[Internetverbinding]* – Geeft informatie over de status van de internetverbinding. *[IP-adres]* – Toont het IP-adres van de tv.

*[Willekeurig MAC-adres]* – Toont het MAC-adres.

*[Signaalsterkte]* – Geeft de sterkte van het Wi-Fi-signaal aan.

*[Privacy]* – Biedt de optie om een willekeurig MAC-adres in te stellen voor verhoogde netwerkprivacy, of om het standaard MAC-adres van het apparaat te gebruiken. *[Proxyinstellingen]* – Hiermee kunt u een proxyserver configureren voor verbeterde beveiliging. HTTP-proxy wordt door de browser gebruikt maar mogelijk niet door andere apps.

*[IP-instellingen]* – U kunt de tv instellen om automatisch verbinding te maken met het netwerk (DHCP moet zijn ingeschakeld op de router) of handmatig IP-configuratie-instellingen invoeren.

*[Netwerk vergeten]* – Verwijdert het opgeslagen wachtwoord voor het geselecteerde Wi-Fi-netwerk. Gebruikersbevestiging is vereist na het selecteren van deze optie.

*[Alles weergeven]* – Toont een volledige lijst van beschikbare draadloze netwerken. *[Nieuw netwerk toevoegen]* – Hiermee kunt u handmatig een Wi-Fi-netwerk toevoegen. Dit is nodig als u een onzichtbaar/verborgen draadloos netwerk op uw router heeft ingesteld.

*[Databesparing]* – Past automatisch de videokwaliteit aan om mobiel datagebruik te beperken.

*[Datagebruik en meldingen]* – Biedt informatie over datagebruik, handig voor het controleren van gegevens bij het aansluiten van de tv op een mobiele hotspot.

*[Gegevenswaarschuwingen]* – Hiermee kunt u meldingen instellen die op het scherm verschijnen telkens wanneer een bepaalde gegevenslimiet is bereikt.

*[Scannen altijd beschikbaar]* – Sommige apps op basis van locatie scannen periodiek naar andere Wi-Fi-apparaten in de buurt. Met deze functie kunt u scannen naar Wi-Fi-apparaten, zelfs wanneer Wi-Fi is uitgeschakeld.

#### **Bedrade netwerkinstellingen**

Om de tv op een bedraad netwerk aan te sluiten, gebruikt u eenvoudig een Ethernet LAN-kabel om de tv met uw router te verbinden. Als DHCP is ingeschakeld op zowel de router als de tv, zal de tv automatisch verbinding maken met het netwerk.

*[Proxyinstellingen]* – Deze optie stelt u in staat om een proxyserver in te stellen voor verbeterde beveiliging.

*[IP-instellingen]* – U kunt de tv instellen om automatisch verbinding te maken met het netwerk (DHCP moet zijn ingeschakeld op de router) of handmatig IP-configuratie-instellingen invoeren.

#### **Overige instellingen**

*[Netwerkprivacybeleid]* – Geeft informatie over het netwerkprivacybeleid.

*[Activeringsconfiguraties]* – Configuratie voor de mogelijkheid om de tv vanuit het netwerk via een mobiel apparaat te activeren. Houd er rekening mee dat het activeren van een van de onderstaande functies het stroomverbruik van de tv in de stand-bymodus zal verhogen.

*[WoW]* – Wake on WLAN. Hiermee kunt u de tv inschakelen via draadloze netwerkbesturing.

*[WoL]* – Wake on LAN. Hiermee kunt u de tv inschakelen via netwerkbesturing over een LAN-verbinding.

# **Accounts en inloggen**

Om toegang te krijgen tot het menu Accounts & Aanmelden, drukt u op de *instellingen* knop en navigeert u naar *[Instellingen] > [Accounts en inloggen].* Binnen dit menu vindt u de volgende opties:

*[GOOGLE TV-ACCOUNTS]* – Dit gedeelte vermeldt alle accounts die zijn verbonden met deze tv. De volgende opties zijn beschikbaar wanneer u een van de beschikbare accounts selecteert:

*[Instellingen vergrendelen]* – U kunt uw instellingen vergrendelen om te voorkomen dat andere gebruikers uw persoonlijke account kunnen wijzigen. Wanneer ingeschakeld, is verificatie vereist om accountinstellingen te bekijken of te wijzigen.

*[Uw services]* – U kunt handmatig activeren welke apps/services u aanbevelingen voor inhoud wilt ontvangen op het startscherm wanneer u bent aangemeld bij uw Google-account.

*[Inhoudsvoorkeuren]* – Met deze optie worden films en series aan u voorgesteld die u kunt beoordelen. Als u de getoonde titel niet heeft bekeken, kunt u ervoor kiezen om deze over te slaan. Uw beoordelingen worden gebruikt om aanbevelingen op het startscherm beter aan te passen aan uw voorkeuren.

*[Automatisch afspelen van trailers]* – Automatisch afspelen van videotrailers voor shows en films.

*[Verborgen aankopen & verhuur]* – U kunt een specifieke film of serie verbergen in uw bibliotheek. Houd de *OK*-knop ingedrukt terwijl de titel is geselecteerd en kies vervolgens de optie [Verbergen]. In dit menu vindt u alle verborgen titels.

*[Betaling en aankopen]* – U kunt de autorisatiemethode instellen voor aankopen in de Google Play Store om ongeautoriseerde aankopen te voorkomen, inclusief in-app aankopen met dit account.

*[Google Assistent]* – Instellingen voor spraakbediening via de Google Assistent voor dit account.

*[Spraakbediening]* – Schakelt spraakbediening in of uit.

*[Weergavebevoegdheden]* – Bekijk de toestemmingen voor de Google Assistent. *[Persoonlijke resultaten]* – Hiermee kunt u persoonlijke resultaten inschakelen, zodat de Google Assistent resultaten kan voorlezen of tonen die specifiek voor u zijn.

*[Doorzoekbare apps]* – Kies welke apps-content wordt weergegeven wanneer u zoekt. Wanneer een app niet doorzoekbaar is, ziet u geen inhoud van de app in uw zoekresultaten.

*[SafeSearch-filter]* – SafeSearch kan u helpen om ongepaste of expliciete afbeeldingen uit uw Google-zoekresultaten te blokkeren. Het SafeSearch-filter is niet 100% nauwkeurig, maar het helpt u om de meeste volwassen inhoud te vermijden. Deze instelling wordt gedeeld met alle accounts op deze tv.

*[Alleen-apps modus]* – Wanneer ingeschakeld, worden de aanbevelingen van Google van uw startscherm verborgen, samen met uw mogelijkheid om feedback te geven over films of series of deze aan uw kijklijst toe te voegen. U kunt toegang krijgen tot alle geïnstalleerde apps op het apparaat.

*[Verwijderen]* – Verwijdert het momenteel geselecteerde account. Alle gegevens met betrekking tot dit account worden van de tv verwijderd, inclusief gekoppelde kinderaccounts.

*[Een account toevoegen]* – Voegt een nieuw account toe. U doorloopt installatiestappen om het account toe te voegen en machtigingen, privacy en personalisatie te configureren.

*[Kind toevoegen]* – Met deze optie kunt u een speciaal account voor kinderen maken dat is gekoppeld aan uw eigen account. Ouderlijk toezicht en schermtijdlimieten kunnen worden ingesteld voor dit account.

# **Privacy**

Om toegang te krijgen tot het Privacy-menu, drukt u op de *instellingen* knop en navigeert u naar *[Instellingen] > [Privacy].* Binnen dit menu vindt u de volgende opties:

*[Locatie]* – Instellingen voor locatiediensten. In dit menu vindt u ook een lijst met apps die recentelijk om toegang tot locatie hebben gevraagd.

*[Locatiestatus]* – Het inschakelen van deze optie stelt Wi-Fi in staat om de locatie van deze tv te schatten.

*[Scannen altijd beschikbaar]* – Hiermee kunnen locatiediensten zoeken naar Wi-Fi-netwerken, zelfs wanneer de Wi-Fi van de tv is uitgeschakeld.

*[Gebruik en diagnostische gegevens]* – Schakel deze optie in als u Google anonieme diagnostische informatie en gebruiksgegevens wilt verstrekken.

*[Advertenties]* – Instellingen voor advertenties. U kunt uw advertentie-ID resetten om gepersonaliseerde advertenties opnieuw in te stellen. Als alternatief kunt u zich afmelden voor gepersonaliseerde advertenties, wat resulteert in het ontvangen van minder relevante advertenties.

*[Google Assistent]* – Instellingen voor spraakbediening via de Google Assistent voor dit account.

*[Spraakbediening]* – Schakelt spraakbediening in of uit.

*[Toestemmingen bekijken]* – Bekijk de toestemmingen voor de Google Assistent. *[Persoonlijke resultaten]* – U kunt persoonlijke resultaten inschakelen om de Google Assistent in staat te stellen resultaten voor te lezen of weer te geven die specifiek voor u zijn.

*[Doorzoekbare apps]* – Kies welke apps-content wordt weergegeven wanneer u zoekt. Wanneer een app niet doorzoekbaar is, ziet u geen inhoud van de app in uw zoekresultaten.

*[SafeSearch-filter]* – SafeSearch kan u helpen bij het blokkeren van ongepaste of expliciete afbeeldingen in uw Google-zoekresultaten. Het SafeSearch-filter is niet 100% nauwkeurig, maar het helpt u de meeste volwassen inhoud te vermijden. Deze instelling wordt gedeeld met alle accounts op deze tv.

*[Betaling en aankopen]* – U kunt de autorisatiemethode instellen voor aankopen in de Google Play Store om ongeautoriseerde aankopen te voorkomen, inclusief in-app aankopen met dit account.

*[App-machtigingen]* – Bekijk en pas app-toestemmingen aan die zijn gecategoriseerd op basis van de functie van de tv voor elke app.

*[Speciale app-toegang]* – Extra speciale toestemmingen voor apps, zoals het weergeven van apps boven andere apps, toegang tot meldingen of bepaalde mappen.

*[Beveiliging en beperkingen]* – Hiermee kunt u apps installeren van bronnen buiten de Play Store. Het inschakelen van deze instelling maakt uw apparaat en persoonlijke gegevens kwetsbaarder voor onbekende apps van bronnen buiten de Play Store. U bent als enige verantwoordelijk voor eventuele schade of gegevensverlies als gevolg van het gebruik van deze apps.

# **Apps**

Toegang tot het Apps-menu doe je door op de *instellingen* knop te drukken en te navigeren naar *[Instellingen] > [Apps]*. Binnen dit menu vindt u de volgende opties:

Wanneer u een app selecteert, krijgt u deze opties:

*[Openen]* – Start de toepassing.

*[Gedwongen stoppen]* – Stopt de toepassing om apparaatbronnen vrij te maken. *[Verwijderen]* – Verwijdert de toepassing. Houd er rekening mee dat bepaalde kerntoepassingen niet kunnen worden verwijderd.

*[Gebruikte opslag]* – Informatie over het gebruikte opslagruimte.

*[Gegevens wissen]* – Stelt de app terug naar de oorspronkelijke staat en wist alle door de gebruiker gegenereerde gegevens die aan de app zijn gekoppeld.

*[Cachegeheugen wissen]* – Verwijdert tijdelijke bestanden en gegevens die door de app op uw apparaat zijn opgeslagen om deze sneller te laten werken en de prestaties te verbeteren. Het wissen van de cache kan problemen zoals vertragingen of glitches in de app oplossen.

*[Standaardwaarden wissen]* – Wist eventuele keuzes die u eerder heeft gemaakt voor het openen van bepaalde soorten inhoud of links. Bijvoorbeeld, als u een specifieke browser-app heeft ingesteld als uw standaard voor het openen van links, zal het wissen van de standaardinstellingen u de volgende keer dat u probeert een link te openen, vragen om opnieuw te kiezen.

*[Meldingen]* – Schakelt meldingen van de app in of uit.

*[Rechten]* – Toont en maakt aanpassing van de machtigingen voor de app mogelijk.

# *Opmerking:*

Sommige van de hierboven vermelde opties zijn mogelijk niet beschikbaar voor alle apps.

# **Extra opties in het Apps-menu zijn onder andere:**

*[App-machtigingen]* – Bekijk en pas app-machtigingen aan die zijn gecategoriseerd op basis van de functie van de tv voor elke app.

*[Speciale app-toegang]* – Extra speciale toestemmingen voor apps, zoals het weergeven van apps boven andere apps, toegang tot meldingen of bepaalde mappen.

*[Beveiliging en beperkingen]* – Hiermee kunt u apps installeren van bronnen buiten de Play Store. Het inschakelen van deze instelling maakt uw apparaat en persoonlijke gegevens kwetsbaarder voor onbekende apps van bronnen buiten de Play Store. U bent als enige verantwoordelijk voor eventuele schade of gegevensverlies als gevolg van het gebruik van deze apps.

# **Systeem**

Toegang tot het Systeemmenu doe je door op de *instellingen* knop te drukken en te navigeren naar *[Instellingen] > [Systeem].* Binnen dit menu vindt u de volgende opties:

*[Toegankelijkheid]* – Biedt toegang tot speciale functies voor mensen met gehoor- en visuele beperkingen. U vindt de volgende opties:

*[Ondertiteling]* – Gedetailleerde instellingen voor ondertitels die onder aan het scherm verschijnen.

*[Tekst met hoog contrast]* – Als u deze optie activeert, worden contrasterende randen toegevoegd rond de tekst van het gebruikersmenu, waardoor deze leesbaarder wordt. *[Tekst naar spraak]* – Hiermee kunt u een Tekst naar Spraak-engine downloaden en installeren die on-screen tekst omzet in gesproken woorden, waardoor een audio-representatie van de tekstinhoud wordt geboden. Deze functie is met name handig voor mensen met visuele beperkingen.

*[Snelle link voor toegankelijkheid]* – Met deze optie kunt u een snelkoppeling instellen om een toegankelijkheidsfunctie te activeren door de *terug* en *pijl omlaag* knoppen op de afstandsbediening 3 seconden ingedrukt te houden. U kunt deze snelkoppeling in- of uitschakelen. In het menu *[Service van sneltoets]* kunt u specificeren welke toegankelijkheidsservice door de snelkoppeling moet worden geactiveerd.

*[Over]* – Biedt informatie over de tv en de software. In dit menu kunt u controleren op nieuwe software-updates, de naam van de tv wijzigen of de tv terugzetten naar de fabrieksinstellingen.

*[Datum en tijd]* – Hiermee kunt u de systeemtijd en -datum aanpassen.

*[Automatische tijd en datum]* – Wanneer ingeschakeld, synchroniseert de tv zijn tijd met het binnenkomende digitale televisiesignaal. Als u verbonden bent met internet, wordt de klok ook hier bijgewerkt. Wanneer uitgeschakeld, kunt u de klok handmatig instellen.

*[Datum instellen]* – Geeft informatie weer over de huidige datum. Als de automatische tijdsynchronisatie is uitgeschakeld, kunt u de datum handmatig aanpassen.

*[Tijd instellen]* – Geeft informatie weer over de huidige tijd. Als de automatische tijdsynchronisatie is uitgeschakeld, kunt u de tijd handmatig aanpassen.

*[Tijdzone instellen]* – Hiermee kunt u de tijdzone-instelling aanpassen.

*[24-uurs klok gebruiken]* – Hiermee kunt u kiezen tussen een 12-uurs en een 24-uurs formaat voor het weergeven van de tijd.

# *Opmerking:*

•Het is belangrijk om ervoor te zorgen dat u de juiste datum en tijd heeft ingesteld. Sommige apps kunnen mogelijk niet goed functioneren als de datum en/of tijd onjuist is.

*[Taal]* – Selecteert de menutaal. De geselecteerde menutaal wordt ook ingesteld voor spraakherkenning.

*[Toetsenbord]* – Configureert het on-screen toetsenbord.

*[Opslag]* – Biedt informatie met betrekking tot gegevensopslag.

*[Sfeerstand]* – Instellingen voor de schermbeveiliging.

*[Voeding en energie]* – Instellingen met betrekking tot stroomverbruik.

*[Startscherm na aanzetten]* – Bepaalt wat er op het scherm verschijnt nadat de tv is ingeschakeld. U kunt kiezen tussen het startscherm of de laatst bekeken invoer.

*[Energiebesparing]* – Hiermee kunt u een tijd instellen waarop de tv automatisch wordt uitgeschakeld als er geen gebruikersactiviteit is op het startscherm.

*[Aan/uit]* – Instellingen met betrekking tot de automatische stand-bymodus van de tv. De volgende opties zijn beschikbaar:

*[Slaaptimer]* – Hiermee kunt u de slaaptimer instellen zodat de televisie automatisch uitschakelt na een bepaalde tijd.

*[Beeld uit]* – Hiermee kunt u het beeld uitschakelen. Om het beeld weer in te schakelen, drukt u op de *standby*-knop op de afstandsbediening.

*[Timer voor uitschakeling]* – Hiermee kunt u de hoeveelheid tijd instellen dat de tv blijft werken zonder dat er op knoppen op de tv of de afstandsbediening wordt gedrukt voordat deze in stand-by gaat.

*[Automatische slaapstand]* – Hiermee kunt u de hoeveelheid tijd instellen dat de tv blijft werken zonder dat er op knoppen wordt gedrukt terwijl deze is ingeschakeld op een invoer die geen signaal ontvangt.

*[Timer]* – Instellen van timers voor automatisch inschakelen of uitschakelen van de tv. De volgende opties zijn beschikbaar:

*[Type tijd voor automatisch aan]* – Stel in of de tv automatisch moet starten. Stel [Aan] in om dit proces elke dag te herhalen. Stel [Eén keer] in om de tv slechts eenmaal op de eerste gelegenheid te starten.

*[Tijd voor automatisch aan]* – Stel de tijd in waarop de tv automatisch wordt gestart. *[Type tijd voor automatisch uit]* – Stel in of de tv automatisch moet uitschakelen. Stel *[Aan]* in om dit proces elke dag te herhalen. Stel [Eén keer] in om de tv slechts eenmaal op de eerste gelegenheid uit te schakelen.

*[Tijd voor automatisch uit]* – Stel de tijd in waarop de tv automatisch wordt uitgeschakeld.

*[Cast]* – Instellingen met betrekking tot wie uw media kan bedienen tijdens het casten. [Systeemgeluiden] – Schakel deze optie in als u geluiden van het systeemmenu wilt horen.

*[Shop Mode]* – Activeert de winkeldemonstratiemodus.

*[Opnieuw opstarten]* – Deze optie herstart de tv. Het resetten van uw tv is een effectieve methode om sommige problemen op te lossen.

# **Afstandsbedieningen en accessoires**

Toegang tot het menu Afstandsbedieningen & Accessoires doe je door op de *instellingen* knop te drukken en te navigeren naar *[Instellingen] > [Afstandsbedieningen en accessoires].* Het menu Afstandsbedieningen & Accessoires stelt je in staat om Bluetooth-apparaten met je tv te koppelen.

# **Om je Bluetooth-afstandsbediening met spraakbesturing te koppelen:**

*1.*Druk op de *instellingen* knop, selecteer vervolgens *[Instellingen] > [Afstandsbedieningen en accessoires].*

*2.*Volg de instructies op het scherm om de afstandsbediening met de tv te koppelen. *3.*De naam van je afstandsbediening verschijnt op het tv-scherm. Druk op *OK* om de koppeling te bevestigen.

# **Om andere Bluetooth-apparaten te koppelen:**

1.Druk op de *instellingen* knop, selecteer vervolgens *[Instellingen] > [Afstandsbedieningen en accessoires].*

*2.*Activeer de koppelingsmodus op je Bluetooth-apparaat. Raadpleeg de handleiding van je apparaat voor details.

*3.*De naam van je apparaat verschijnt op het tv-scherm. Gebruik de afstandsbediening om het te selecteren en bevestig de koppeling door op *OK* te drukken.

# **Het afspelen van inhoud opgeslagen op een USB-apparaat**

Sluit een USB-opslagapparaat aan op de USB-poort van de televisie om foto's, muziek en videobestanden op het apparaat te bekijken.

Sluit het USB-apparaat aan op uw televisie en zet het aan.

*1.*Druk op de *thuis* knop, selecteer "Apps" op de startpagina en selecteer MultiMedia-Player (MMP) uit de lijst met apps.

*2.*Blader door de lijst met mappen en bestanden en selecteer het gewenste bestand. *3.*Druk op *OK* en de weergave begint.

# *Opmerking:*

•Afhankelijk van de afbeeldingsafmetingen, bestandsgrootte en het aantal bestanden in een map kan het even duren voordat sommige foto's of mappen worden weergegeven.

•Het weergeven van de inhoud van het USB-apparaat kan enige tijd in beslag nemen, afhankelijk van de inhoud.

•Koppel tijdens het toegang krijgen tot het USB-apparaat de stroom niet los van de televisie of het USB-apparaat, omdat de gegevens kunnen worden beschadigd.

•Afhankelijk van het bestand is afspelen mogelijk niet mogelijk.

•Sommige foto's en films kunnen worden vergroot, wat kan leiden tot een lagere beeldkwaliteit. Afhankelijk van de grootte en het beeldformaat worden afbeeldingen mogelijk niet op volledig scherm weergegeven.

•Het kan lang duren voordat een foto wordt weergegeven, afhankelijk van het bestand of de instellingen.

•Als "MultiMediaPlayer" niet kan worden gevonden in de lijst met favoriete apps, kunt u deze toevoegen vanuit de lijst met apps.

•De USB-poorten op de televisie ondersteunen FAT32- en NTFS-bestandssystemen.

•Als uw digitale fotocamera niet werkt met uw televisie, probeer dan de USB-verbinding instellingen op uw camera in te stellen op Mass Storage.

# **Chromecast ingebouwd**

De functie Chromecast ingebouwd op uw TV maakt het eenvoudig om content vanaf uw telefoon, tablet of computer naar uw TV te streamen. Volg deze instructies om Chromecast ingebouwd te gebruiken op uw Google TV:

*1.*Zorg ervoor dat uw TV en het apparaat waarvan u wilt casten, zijn verbonden met hetzelfde Wi-Fi-netwerk.

*2.*Op uw apparaat opent u de app waarvan u wilt casten, zoals YouTube of Netflix. *3.*Zoek naar het *cast* pictogram in de app, dat eruitziet als een rechthoek met een Wi-Fi-

signaal in de hoek. *4.*Tik op het *cast* pictogram en selecteer uw TV uit de lijst met beschikbare apparaten. *5.*De inhoud begint af te spelen op uw TV.

Als u het casten wilt stoppen, tikt u eenvoudigweg opnieuw op het *cast* pictogram en selecteert u "Stoppen met casten".

Naast casten van individuele apps kunt u ook uw hele scherm spiegelen op uw TV. Volg deze stappen om scherm spiegelen te gebruiken:

*1.*Op uw apparaat opent u de instellingen-app en navigeert u naar de optie "Scherm spiegelen" of "Scherm casten".

*2.*Selecteer uw TV uit de lijst met beschikbare apparaten.

*3.*Het scherm van uw apparaat wordt nu gespiegeld op uw TV.

Om het scherm spiegelen te stoppen, navigeert u eenvoudigweg terug naar de optie "Scherm spiegelen" of "Scherm casten" op uw apparaat en selecteert u "Stoppen met spiegelen".

Merk op dat sommige apps mogelijk geen casten of scherm spiegelen ondersteunen en dat de kwaliteit van de stream kan worden beïnvloed door de sterkte van uw Wi-Fi-verbinding. Als u problemen ondervindt bij het gebruik van Chromecast ingebouwd op uw Google TV, zorg er dan voor dat uw apparaten zijn verbonden met hetzelfde netwerk en dat u de juiste stappen volgt.

# **Google Assistent**

Google Assistent is een krachtige functie op uw Google TV waarmee u uw TV kunt bedienen met spraakopdrachten. Hier zijn enkele voorbeelden van hoe u Google Assistent kunt gebruiken op uw Google TV:

*1.*Om Google Assistent te gebruiken, drukt u op de *microfoon* knop op uw afstandsbediening en houdt u deze ingedrukt.

*2.*Spreek vervolgens in de microfoon.

*3.*U kunt Google Assistent gebruiken om te zoeken naar inhoud, apps te openen, het volume aan te passen en meer. Bijvoorbeeld, u kunt zeggen "Speel een actiefilm af" of "Open YouTube".

*4.*U kunt ook Google Assistent gebruiken om slimme apparaten in uw huis te bedienen die compatibel zijn met uw Google-account. Bijvoorbeeld, u kunt zeggen "Zet de lampen uit" of "Stel de thermostaat in op 21 graden".

*5.*Als u meerdere Google-accounts heeft ingesteld op uw Google TV, kunt u tussen hen schakelen door "Account wisselen" te zeggen, gevolgd door uw voorkeursaccount. Google Assistent kan het gemakkelijker en handiger maken om uw TV en andere slimme apparaten in uw huis te bedienen.

# *Opmerking:*

Google Assistent vereist een internetverbinding. Google Assistent is niet beschikbaar in bepaalde talen en landen/regio's.

# **Koppelen van de afstandsbediening met de TV**

Om Google Assistent te laten werken met uw spraakafstandsbediening, moet u eerst de afstandsbediening koppelen aan de TV:

*1.*Druk op de *thuis* knop en selecteer vervolgens *[Instellingen]* en druk op OK. *2.*Het snelmenu wordt weergegeven. Houd de cursor op het symbool Instellingen en druk nogmaals op de *OK*-knop om het Instellingen-menu binnen te gaan. *3.*Selecteer vervolgens *[Afstandsbedieningen en accessoires] > [Accessoire koppelen]. 4.*Volg de instructies op het scherm om de afstandsbediening te koppelen aan de TV. 5.De naam van uw afstandsbediening wordt weergegeven op het TV-scherm. Druk op *OK* om de koppeling te bevestigen.

# **Koppelen van uw smartphone met de TV**

U kunt ook uw smartphone gebruiken om de TV te bedienen via Google Assistent. Volg deze stappen om uw telefoon te koppelen aan de TV:

*1.*Zorg ervoor dat uw smartphone en de TV zich in hetzelfde netwerk bevinden.

*2.*Start de *Google TV*-app op uw smartphone. Als u de app niet heeft, kunt u deze zoeken en downloaden vanuit Google Play of de App Store.

*3.*Onderaan rechts op uw smartphone tikt u op "Afstandsbediening".

*4.*Selecteer het apparaat waarmee u wilt verbinden.

*5.*Voer de code in die op uw TV-scherm wordt weergegeven.

*6.*Tik op "Koppelen".

# *Bedien uw TV met spraak*

Eenmaal gekoppeld, kunt u uw telefoon gebruiken als afstandsbediening. Druk op de Google Assistent knop en stel een vraag of zoek naar inhoud om te bekijken.

#### **Nieuwe apps downloaden**

Uw TV wordt geleverd met een verscheidenheid aan vooraf geïnstalleerde apps, maar u wilt mogelijk extra apps downloaden om uw kijkervaring aan te passen. Hier leest u hoe u meer apps kunt downloaden op uw Google TV:

*1.*Druk op de *thuis* knop op uw afstandsbediening om het startscherm te openen. *2.*Navigeer naar de *[Apps]* sectie op het startscherm.

*3.*Gebruik de zoekbalk bovenaan het scherm om te zoeken naar de app die u wilt downloaden. U kunt ook door categorieën bladeren of topcharts bekijken om populaire apps te vinden.

*4.*Selecteer de app die u wilt downloaden.

*5.*Als de app gratis is, selecteer dan [Installeren] om de download te starten. Als de app niet gratis is, selecteer dan de prijs en volg de aanwijzingen om de aankoop te voltooien. *6.*Zodra de app is gedownload, kunt u deze vinden in de *[Apps]* sectie op uw startscherm.

Merk op dat sommige apps mogelijk niet compatibel zijn met uw TV of mogelijk niet beschikbaar zijn in uw land. Als u problemen ondervindt bij het downloaden van een app, controleer dan de compatibiliteits- en beschikbaarheidsinformatie van de app.

U kunt ook apps naar uw Google TV downloaden met uw telefoon of computer. Om dit te doen, gaat u naar de Google Play Store op uw telefoon of computer en selecteert u de app die u wilt downloaden. Vervolgens selecteert u uw Google TV uit de lijst met beschikbare apparaten en volgt u de aanwijzingen om de download te voltooien.

# **Het aanmaken en wisselen van accounts**

Het hebben van meerdere accounts op Google TV biedt verschillende voordelen, vooral in huishoudens waar meerdere gebruikers met verschillende voorkeuren en behoeften dezelfde TV delen. Elke account kan zijn eigen kijkgeschiedenis, watchlist en aanbevelingen op het startscherm hebben.

# **Een nieuw account aanmaken**

*1.*Druk op de *thuis* knop op uw afstandsbediening om toegang te krijgen tot het startscherm.

*2.*Navigeer naar uw profiellogo, dat zich bevindt in de linkerbovenhoek van het scherm, en selecteer het.

*3.*Dit opent het scherm voor accountwisseling.

*4.*Kies de optie om [Account toevoegen] toe te voegen.

*5.*Volg de instructies op het scherm om de vereiste informatie voor het nieuwe account in te voeren, zoals e-mail en wachtwoord. Als u een kinderprofiel aanmaakt, wordt u begeleid bij aanvullende instelstappen.

# **Wisselen tussen accounts**

*1.*Druk op de *thuis* knop op uw afstandsbediening om toegang te krijgen tot het startscherm.

*2.*Zoek het profiellogo in de linkerbovenhoek van het scherm.

*3.*Selecteer het profiellogo om het scherm voor accountwisseling te openen.

*4.*Er verschijnt een lijst met beschikbare accounts op het scherm.

*5.*Markeer en selecteer het account waarnaar u wilt overschakelen met de navigatieknoppen van de afstandsbediening.

*6.*Bevestig uw selectie door op de *OK*-knop te drukken.

# **Uw account beveiligen met een wachtwoord**

Ouders willen hun account mogelijk beveiligen met een wachtwoord om te voorkomen dat kinderen de accountbeperkingen omzeilen door over te schakelen naar een ouderaccount. Om uw account te beveiligen, volgt u deze stappen:

# *1.*Druk op de *instellingen* knop en ga naar *[Instellingen] > [Accounts en inloggen].*

*2.*Selecteer uw account.

*3.*Selecteer *[Instellingen vergrendelen]* en schakel dit in.

Vanaf nu moet u telkens als u naar uw account wilt overschakelen, verifiëren met een wachtwoord.

# **Ouderlijk toezicht**

Deze TV biedt verschillende opties voor ouderlijk toezicht waarmee u de toegang tot bepaalde inhoud en apps kunt beperken. Door ouderlijk toezicht in te stellen op uw TV, kunt u ervoor zorgen dat uw kinderen alleen toegang hebben tot inhoud die geschikt is voor hun leeftijd en dat ze het apparaat op een veilige en verantwoorde manier gebruiken. Hier leest u hoe u ouderlijk toezicht kunt instellen op uw TV:

*1.*Terwijl u live TV kijkt, drukt u op de *instellingen*-knop.

*2.*Selecteer *[Ouderlijk toezicht]* in de lijst met opties.

*3.*Voer de PIN-code in die u heeft aangemaakt tijdens de eerste installatie van de TV.

U kunt deze opties wijzigen in het menu Ouderlijk Toezicht:

*[Geblokkeerde kanalen]* - Specifieke TV-kanalen blokkeren.

*[Programmabeperkingen]* - U kunt programmabeperkingen inschakelen op basis van de classificatie van de uitgezonden inhoud. In het menu [Classificaties] kunt u beperkingen opgeven op basis van leeftijd.

*[Invoer vergrendeld]* - Geselecteerde ingangen worden vergrendeld in het menu Bronnen en er is een 4-cijferig wachtwoord vereist om ernaar over te schakelen.

*[Pincode wijzigen]* - Uw 4-cijferige wachtwoord wijzigen.

Merk op dat ouderlijk toezicht niet waterdicht is en mogelijk niet alle ongepaste inhoud kan detecteren. Het is belangrijk om het gebruik van de TV door uw kinderen te volgen en met hen te praten over veilige en verantwoorde kijkgewoonten.

# **Kinderprofiel**

Naast de standaardinstellingen voor ouderlijk toezicht zoals hierboven beschreven, biedt Google TV ook de mogelijkheid om een speciaal profiel voor uw kinderen aan te maken. Dit account wordt gekoppeld aan uw primaire account, zodat u ouderlijk toezicht kunt instellen en schermtijdlimieten kunt instellen.

Om een profiel voor uw kind aan te maken, volgt u deze stappen:

*1.*Druk op de *thuis* knop om toegang te krijgen tot het startscherm.

*2.*Selecteer uw profiellogo linksboven op het scherm en bevestig met OK.

*3.*Dit toont het scherm voor accountwisseling. Kies [Account toevoegen].

*4.*Selecteer vervolgens [Een kind toevoegen].

*5.*Volg de instructies op het scherm om het nieuwe profiel aan te maken.

# **Slaaptimer**

De slaaptimerfunctie op uw TV stelt u in staat om een tijdslimiet in te stellen voor uw TV om automatisch uit te schakelen, wat handig is als u graag TV kijkt voordat u naar bed gaat. Hier leest u hoe u de slaaptimer kunt gebruiken op uw Google TV:

*1.*Druk op de *thuis* knop op uw afstandsbediening.

*2.*Selecteer het *instellingen* pictogram in de rechterbovenhoek van het scherm. *3.*Het snelmenu wordt weergegeven. Houd de cursor op het symbool Instellingen en druk nogmaals op de *OK*-knop om het Instellingen-menu binnen te gaan.

*4.*Scroll omlaag en selecteer *[Systeem] > [Voeding en energie] > [Aan/uit] > [Slaaptimer]. 5.*Kies de hoeveelheid tijd die u wilt dat uw TV ingeschakeld blijft voordat deze automatisch wordt uitgeschakeld. U kunt kiezen uit vooraf ingestelde opties, zoals 30 minuten of 60 minuten.

Uw Google TV wordt nu automatisch uitgeschakeld nadat de opgegeven tijd is verstreken. Als u uw TV handmatig uitschakelt voordat de timer afloopt, wordt de timer geannuleerd.

# **Datum en tijd**

Druk op de *instellingen* knop en selecteer vervolgens *[Instellingen] > [Systeem] > [Datum en Tijd].* Binnen dit menu vindt u de volgende opties:

*[Automatische tijd en datum]* – Wanneer ingeschakeld, synchroniseert de TV zijn tijd met het binnenkomende digitale televisiesignaal. Als de TV is verbonden met internet, wordt de klok ook vanaf hier bijgewerkt. Wanneer uitgeschakeld, kunt u de klok handmatig instellen.

*[Datum instellen]* – Geeft informatie weer over de huidige datum. Als automatische tijdupdate is uitgeschakeld, kunt u de datum handmatig aanpassen.

*[Tijd instellen]* – Geeft informatie weer over de huidige tijd. Als automatische tijdupdate is uitgeschakeld, kunt u de tijd handmatig aanpassen.

*[Tijdzone instellen]* – Hiermee kunt u de tijdzone-instelling aanpassen voor uw tijdzone. *[24-uurs klok gebruiken]* – Hiermee kunt u kiezen tussen een 12-uurs en een 24-uurs formaat voor het weergeven van de tijd.

# *Opmerking:*

•Zorg ervoor dat u de juiste datum en tijd heeft ingesteld. Sommige apps werken mogelijk niet als de datum en/of tijd onjuist zijn ingesteld.

# **Fabrieksinstellingen herstellen**

Voordat u de TV wegdoet, verkoopt of cadeau geeft, is een fabrieksreset vereist. Anders kunnen onbevoegde personen toegang krijgen tot uw persoonlijke gegevens.

Het uitvoeren van een fabrieksreset op de TV zal het apparaat terugzetten naar de oorspronkelijke fabrieksinstellingen, waarbij alle gegevens, instellingen en personalisatie worden gewist. Houd er rekening mee dat dit proces alle apps, accounts en gegevens die aan uw Google TV zijn gekoppeld, zal verwijderen. Hier leest u hoe u een fabrieksreset kunt uitvoeren:

*1.*Druk op de *thuis* knop op uw afstandsbediening. *2.*Ga naar *[Instellingen] > [Systeem] > [Over] > [Resetten]. 3.*Bevestig vervolgens *[Terugzetten naar fabrieksinstellingen]. 4.*Selecteer en bevestig *[Terugzetten naar fabrieksinstellingen]* nogmaals. *5.*Selecteer en bevestig *[Alles wissen].*

Na de laatste stap wordt de fabrieksreset uitgevoerd en wordt u begroet door het eerste installatiescherm wanneer de TV opnieuw wordt opgestart.